# WLP-7821-17/19M Series

# User's Manual

P/N: 205G00WLP78212, Version V1.0

Copyright © 2011, ALL RIGHTS RESERVED.

All other brand names are registered trademarks of their respective owners.

# Copyright Notice

Copyright © 2011 All Rights Reserved. Printed in Taiwan.

The information contained in this document is subject to change without any notices.

# Acknowledgments

#### *Greeting & Setup*

*Thank you for purchasing the WLP-7821-17/19M Panel PC. We wish that this unit will be durable and reliable in providing your needs. Please follow the instructions below to ensure the unit continues to have high performance* 

#### *Unpacking*

*After opening the carton, there will be a unit with an accessory box. Examine the contents to see if there are damages to the unit and if all accessories are present.* 

#### *Setting up*

*Please read this manual carefully and remember to keep this manual for future reference.* 

#### *Safety Instructions & Cleaning*

*The unit has undergone various tests in order to comply with safety standards. Inappropriate use may be dangerous. Please remember to follow the instructions below to insure your safety during the installation and operating process.* 

#### *Transporting & Placement of unit*

*1. When moving the unit on a cart; be very cautious. Quick stops, excessive forces and uneven surfaces may cause the cart to overturn thus risking the unit to fall to the ground.* 

 $\overline{III}$ 

- *2. If the Monitor display unit does fall to the ground, immediately turn the power off and disconnect cords. Then contact a service technician for repairs. Continual use of the unit may result cause a fire or electric shock. Also, do not repair the unit on your own.*
- *2. Having two or more people transporting the display unit is recommended. In addition, when installing the open frame by suspending it also requires two or more people.*
- *3. Before suspending the unit, make sure the material used for suspension is sturdy and stable. If not properly suspended, the display unit may fall and cause serious injury to people standing nearby as well as to the unit itself.*
- *4. If you wish to mount the display unit, remember to use only the mounting hardware recommended by the manufacturer.*

#### *Electrical and Power Source Related*

- *1. This Monitor display unit must operate on a power source as shown on the specification label. If you are not sure what type of power supply used in the area, consult your dealer or local power supplier.*
- *2. The power cords must not be damaged. Applied pressure, added heat, and tugging may damage the power cord.*
- *3. The power cord must be routed properly when setup takes place.*
- IV

*We advise that this aspect measure is to prevent people from stepping on the cords or while the unit is suspended to prevent flying objects from getting tangled with the unit.* 

- *4. Do not overload the AC outlets or extension cords. Electrical shocks or fires may occur from overloading.*
- *5. Do not touch the power source during a thunderstorm.*
- *6. If your hands are wet, do not touch the plug.*
- *7. Use your thumb and index finger, grip firmly on the power cord to disconnect from the electrical socket. By pulling the power cord, may result in damaging it.*
- *8. If the unit is not going to be in use for an extended period of time, remember to disconnect the unit.*
- *9. Connect the unit to a power source with the same numerical value as spec. label shown. Please use only the power cord provided by the dealer to ensure safety and EMC compliance.*

#### *Various Factors of Environment*

- *1. Do not insert objects into the openings.*
- *2. Do not have liquids seep into the internal areas of the Monitor display unit.*
- *3. Having liquids seep in or inserting objects into the unit may result in electric shocks from taking and/or short circuiting the*

V

*internal parts.* 

- *4. Do not place the Monitor display unit in the presence of high moisture areas.*
- *5. Do not install the Monitor display unit in a wet environment.*
- *6. Do not place near unit near heat generating sources.*
- *7. Do not place the unit in a location where it will come in contact with fumes or steam.*
- *8. Remember to keep the Monitor display unit away from the presence of dust.*
- *9. If water has flow in or seep in, immediately disconnect the open frame unit. Then contact a service technician for repairs.*

#### *Ventilation Spacing*

- *1. Do not cover or block the openings on the top and back sides of the display unit. Inadequate ventilation may cause overheating thus reducing the lifespan of the unit.*
- *2. Unless proper ventilation is present, do not place unit in an enclosed area; such as a built-in shelf. Keep a minimum distance of 10 cm between the display unit and wall.*

#### *Cleaning the unit*

- *(1) Remember to turn off the power source and to unplug the cord from the outlet before cleaning the unit.*
- *(2) Carefully dismount the unit or bring the unit down from suspension to clean.*
- *(3) Use only a dry soft cloth or clean room wiper when cleaning the LCD panel or touch screen surface. Use a soft cloth moistened with mild detergent to clean the display housing.*

VI

*(4) Remember to avoid having liquids seep into the internal components.* 

#### *Servicing, Repairing, Maintenance & Safety Checks*

- *1. If the unit is not functioning properly, observe the performance level of the display closely to determine what type of servicing is needed.*
- *2. Do not attempt to repair the Monitor display unit on your own. Disassembling the cover exposes users' to high voltages and other dangerous conditions. Notify and request a qualified service technician for servicing the unit.*
- *3. If any of the following situations occur turn the power source off and unplug the unit. Then contact a qualified service technician*
- *(a) A liquid was spilled on the unit or objects have fallen into the unit.*
- *(b) The unit is soaked with liquids.*
- *(c) The unit is dropped or damaged.*
- *(d) If smoke or strange odor is flowing out of the open frame unit.*
- *(e) If the power cord or plug is damaged.*
- *(f) When the functions of the unit are dysfunctional.*
- *4. When part replacement is needed. Make sure service technician uses replacement parts specified by the manufacturer, or those with the same characteristics and performance as the original parts. If unauthorized parts are used it may result in starting a fire, electrical shock and/or other dangers.*

#### *Battery Installation*

*Follow below instructions and notice the caution for replacing and* 

VII

*disposing of the RTC Lithium battery CR2032 for safety consideration.* 

*CAUTION:* 

*There is danger of explosion, if battery is incorrectly replaced. Replace only with the same or equivalent type recommended by the manufacturer. Dispose of used batteries according to the manufacturer's instruction.* 

*The specification is subject to change without notice.* 

**VIII** 

# Version Change History

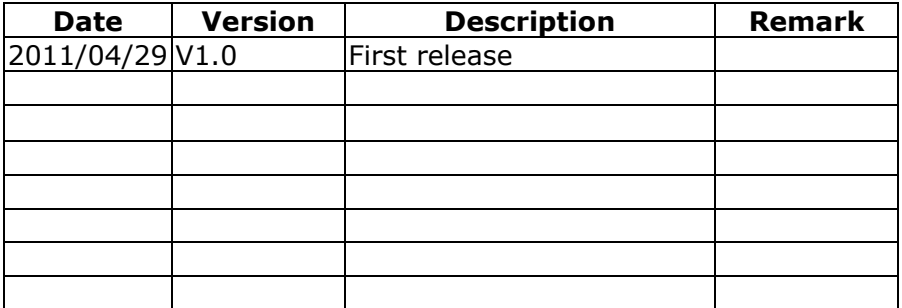

IX

# **Table of Contents**

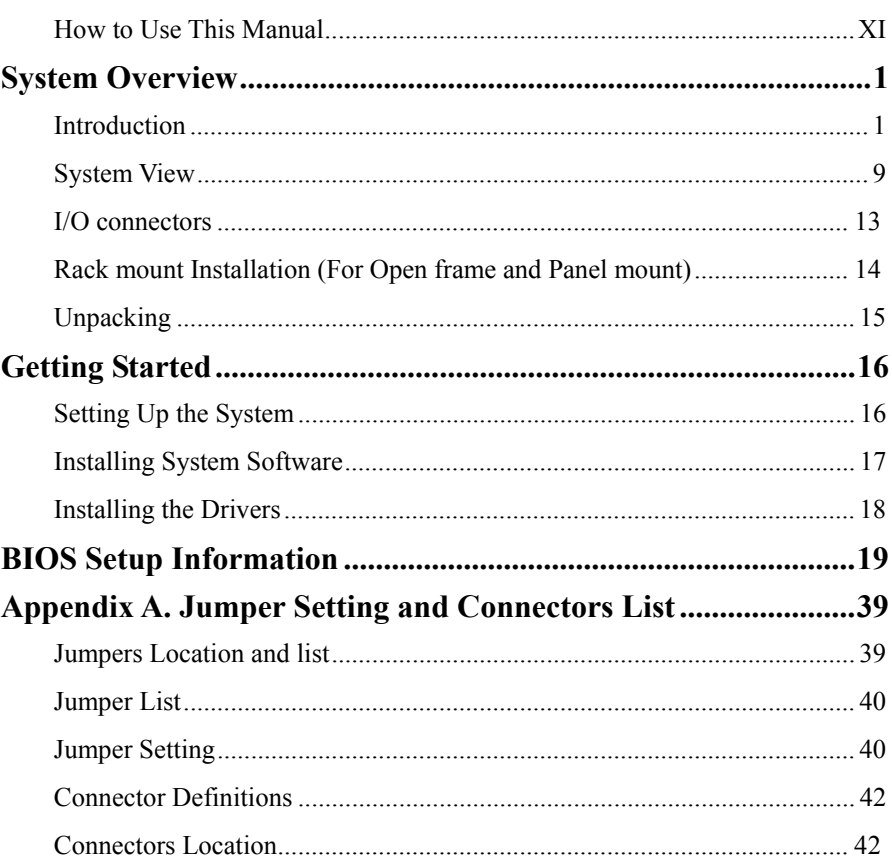

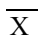

### **How to Use This Manual**

This manual is written for the system integrator, PC technician and knowledgeable PC end user. It describes how to configure your WLP-7821-17/19M Panel PC to meet various operating requirements. The user's manual is divided into three chapters, with each chapter addressing a basic concept and operation of the server board.

**Chapter 1: System Overview - presents what you have** inside the box and gives you an overview of the product specifications and basic system architecture for the WLP-7821-17/19M Panel PC.

**Chapter 2: System Installation - describes how to set up** the system.

**Chapter 3: BIOS Setup Information -** specifies the meaning of each setup parameter, how to get advanced BIOS performance and update to a new BIOS. Additionally, the POST checkpoint list will give you a guide for troubleshooting.

The contents of this manual are subject to change without prior notice. These changes will be incorporated in new editions of this manual.

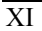

# **System Overview**

### **Introduction**

 $\overline{1}$ 

WLP-7821-17/19M Panel PC series are based-on the features of high performance for Intel Core Dual + 945GME platform with low power consumption.

WLP-7821-17/19M Panel PC is mainly designed for industrial automation or digital signage solution with slim and true fanless feature. With GPIO connector for data collection and device control, and storage can support internal Compact Flash memory card, or one 2.5" HDD.

### **System Specification**

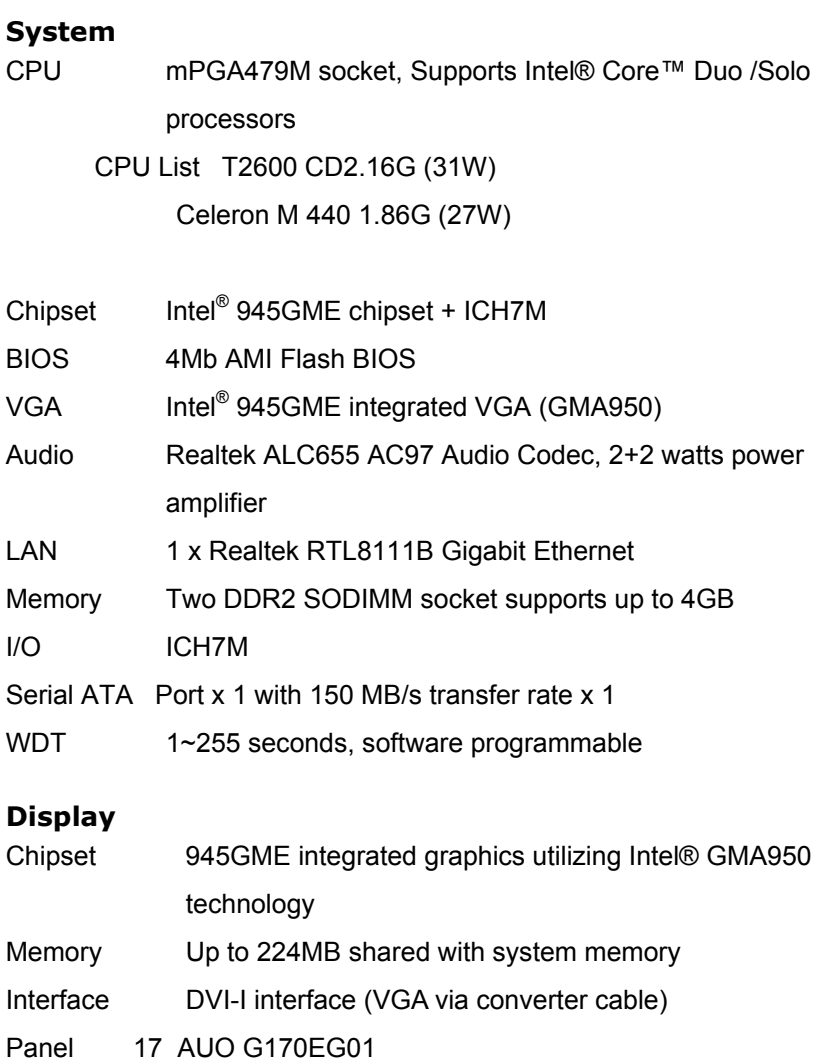

19 AUO G190EG01 V0

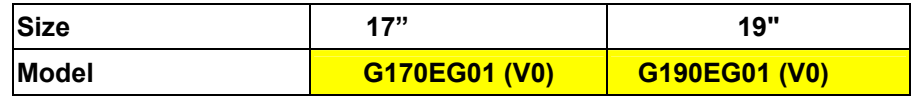

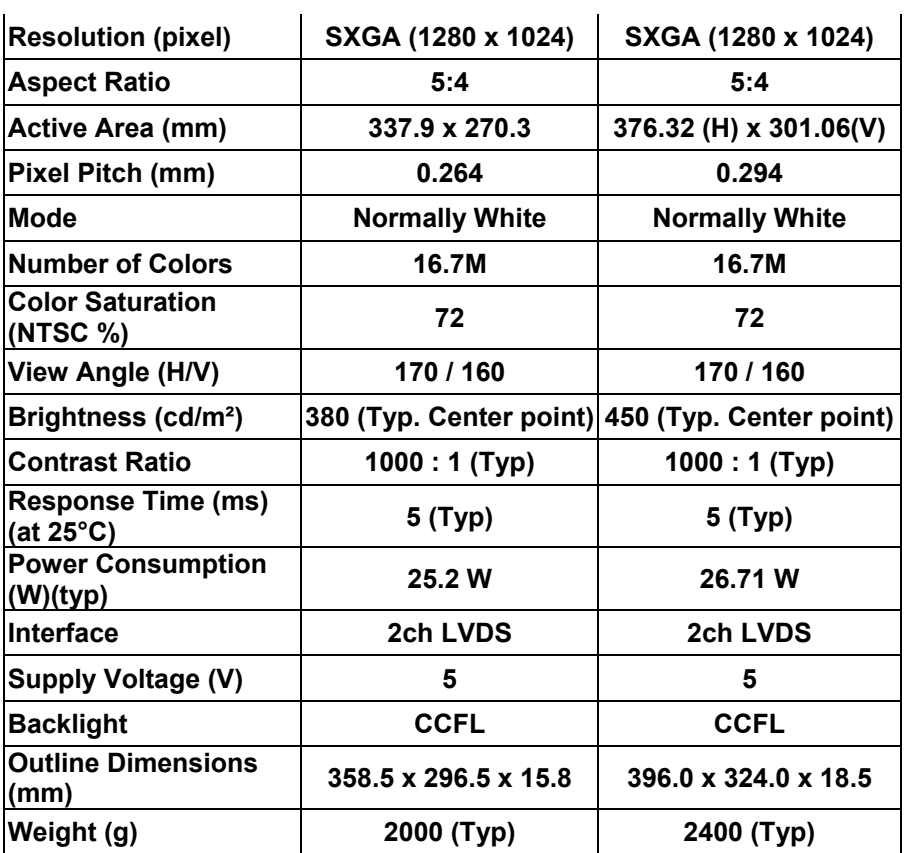

# **on board VGA Resolution Support Mode List**

### **Windows XP**

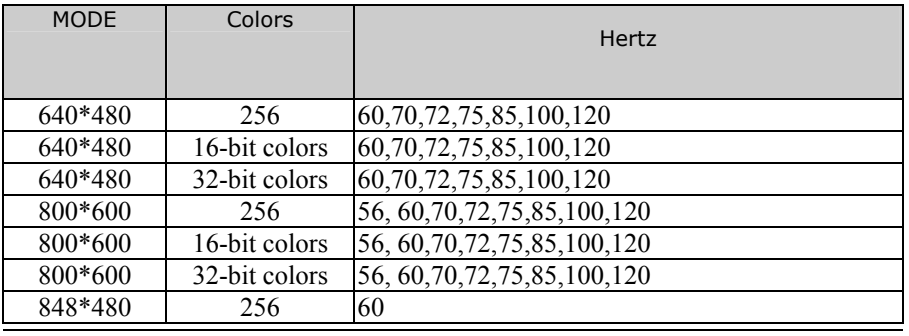

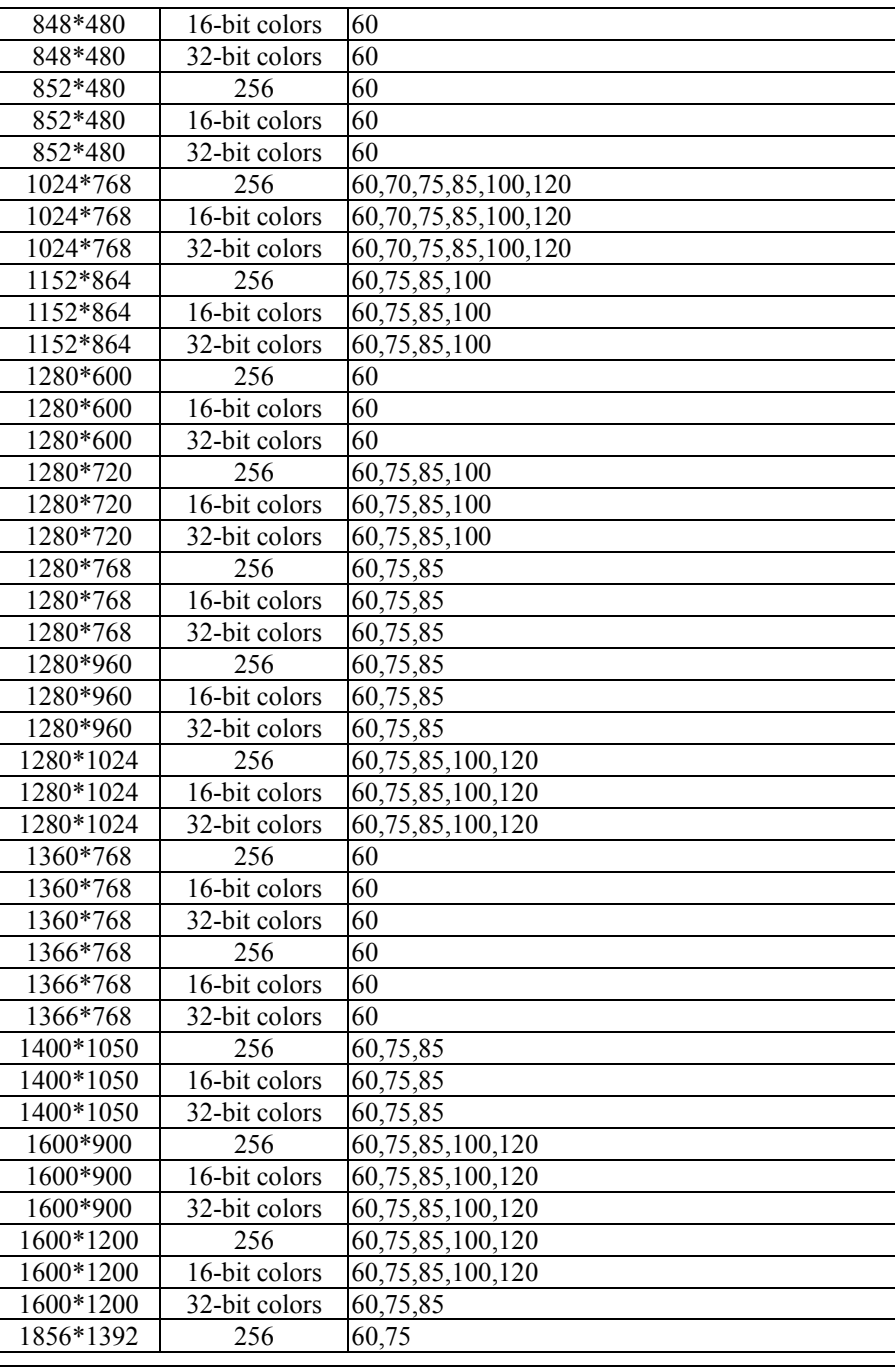

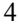

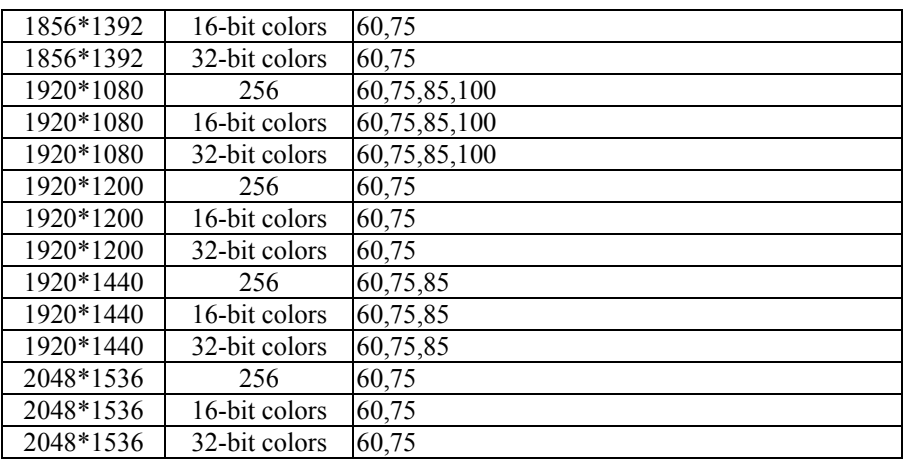

#### **Touch**

#### **Resistive type**

Controller Pen mount DMC6000 through USB port (on board)

**Screen** 17", 5 wire

19", 5 wire

#### **Capacitive type**

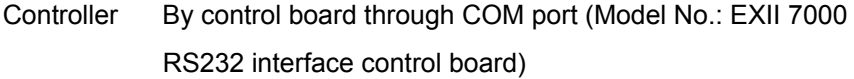

**Screen** 17 CAP-3M ClearTek™ II 17-8561-203

19 CAP-3M ClearTek™ II 17-8051-203

#### **Touch Screen Application Consideration**

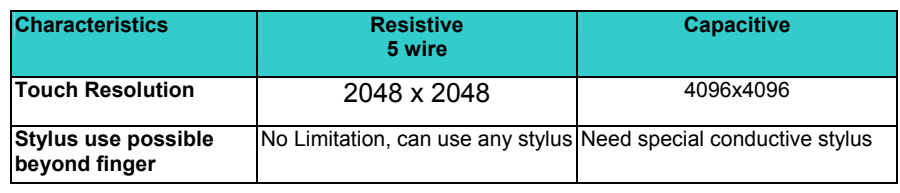

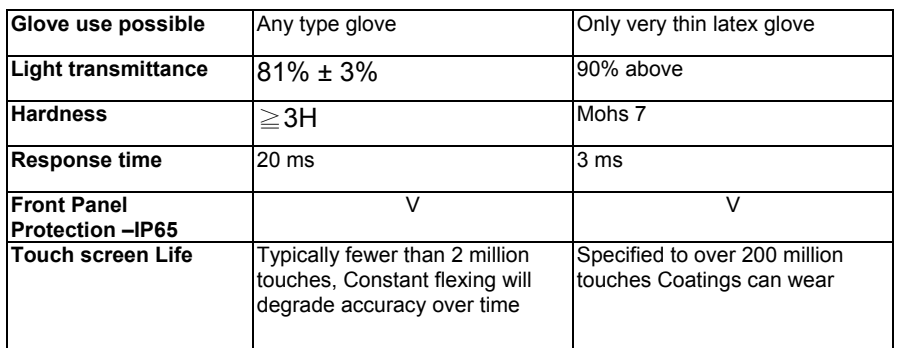

#### **Storage**

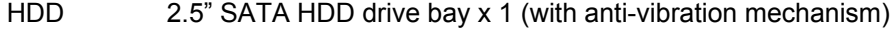

CF 1 x bootable Compact Flash slot for CF type I/II storages

#### **Expansion**

Mini-PCI 1 x 32-bit Mini-PCI socket

#### **External I/O**

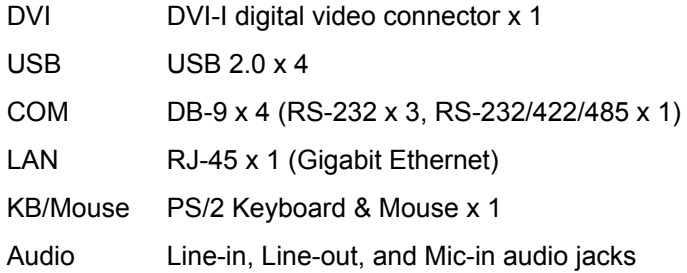

#### **Mechanical & Environmental**

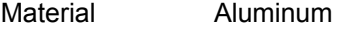

Color Black/Silver

Front Panel Protection IP65

#### **ID design 1. Panel mount / Chassis housing for option**

#### **2. Open frame**

Operating Temperature 0~40℃ (Fanless, Open frame and Panel mount at airtight)

Storage Temperature -20~60℃

Operating Humidity 10%~90%, non-condensing

Storage Humidity 10%~90%, non-condensing

Dimension

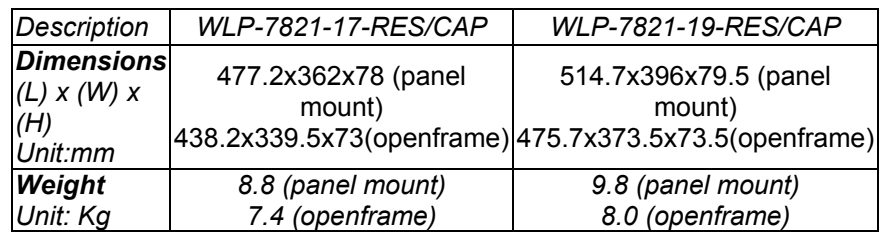

Mounting **VESA mount 75/100/Panel mount /Wall mount** 

Kensington lock hole

#### **Power**

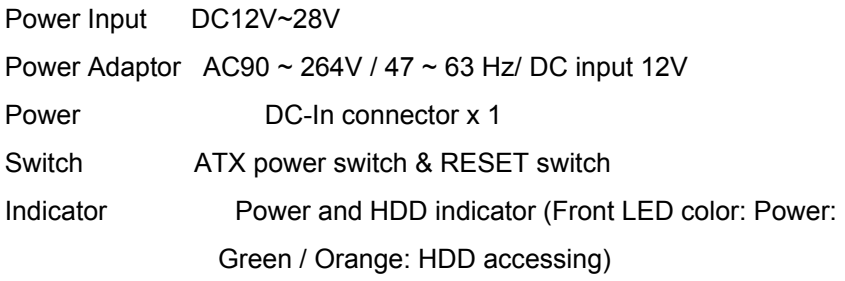

#### **Regulatory**

FCC-A, CE (EMC/LVD), VCCI, UL/cUL

#### **Shock**

Operating: 15g/0.53 oz, 11 ms, half sine wave Non-operating: 50g/1.76 oz, 11 ms, half sine wave **Vibration**  Operating:  $5 \sim 17$  Hz, Amplitude: 0.1"  $17 \sim 500$ Hz, Acceleration: 1.0G

Non-operating: 10~55Hz/0.15g, 55~500Hz/1.5g

#### **Drop**

Non-operating:3 Feet height free drop still survive, (test surface: concrete,

base unit only)

### **Options**

Wireless LAN SSD/CF

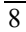

# **System View**

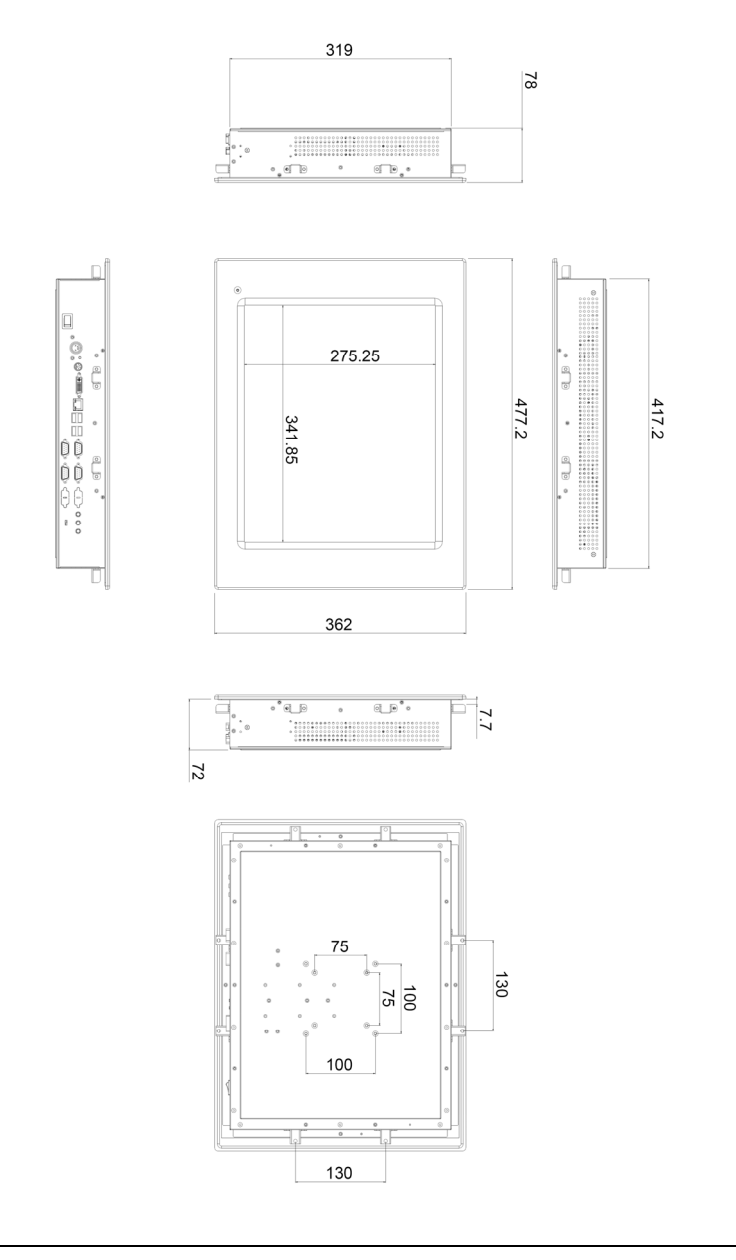

WLP-7821-17M –RES/CAP Panel Mount Outline Drawing

### WLP-7821-17M –RES/CAP Openframe Outline Drawing

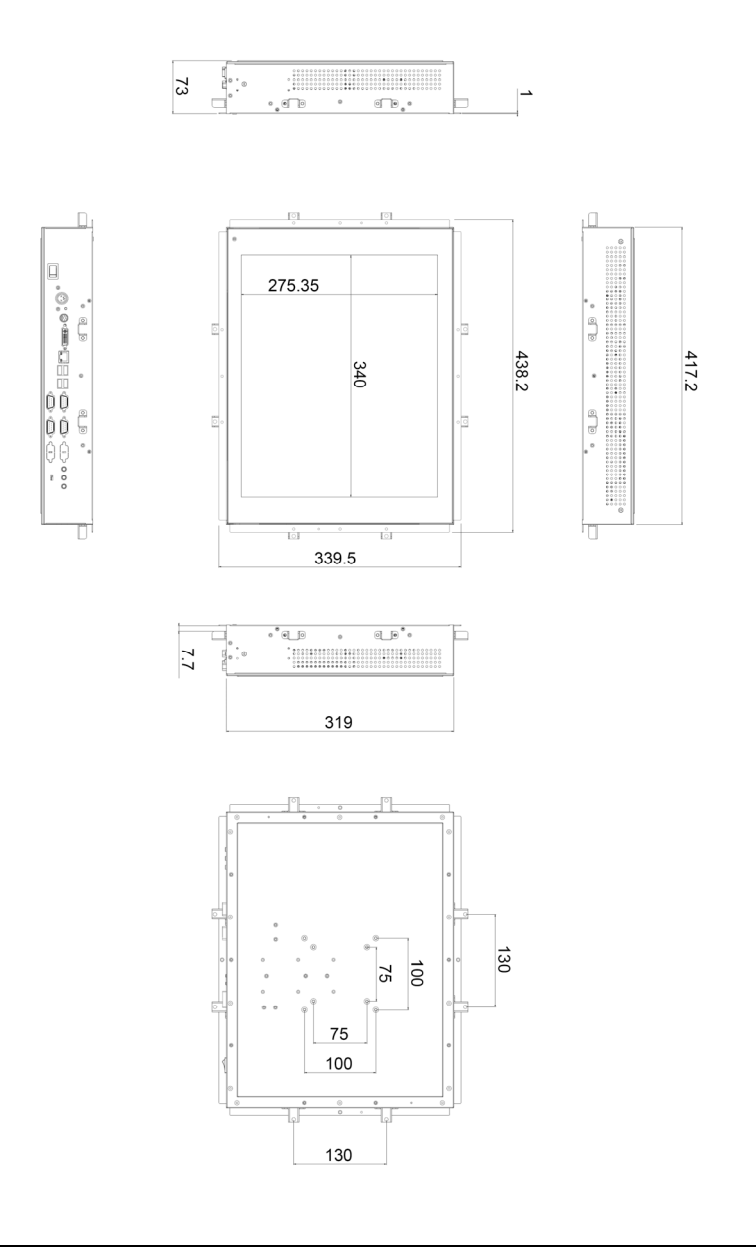

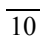

WLP-7821-19M –RES/CAP Panel Mount Outline Drawing

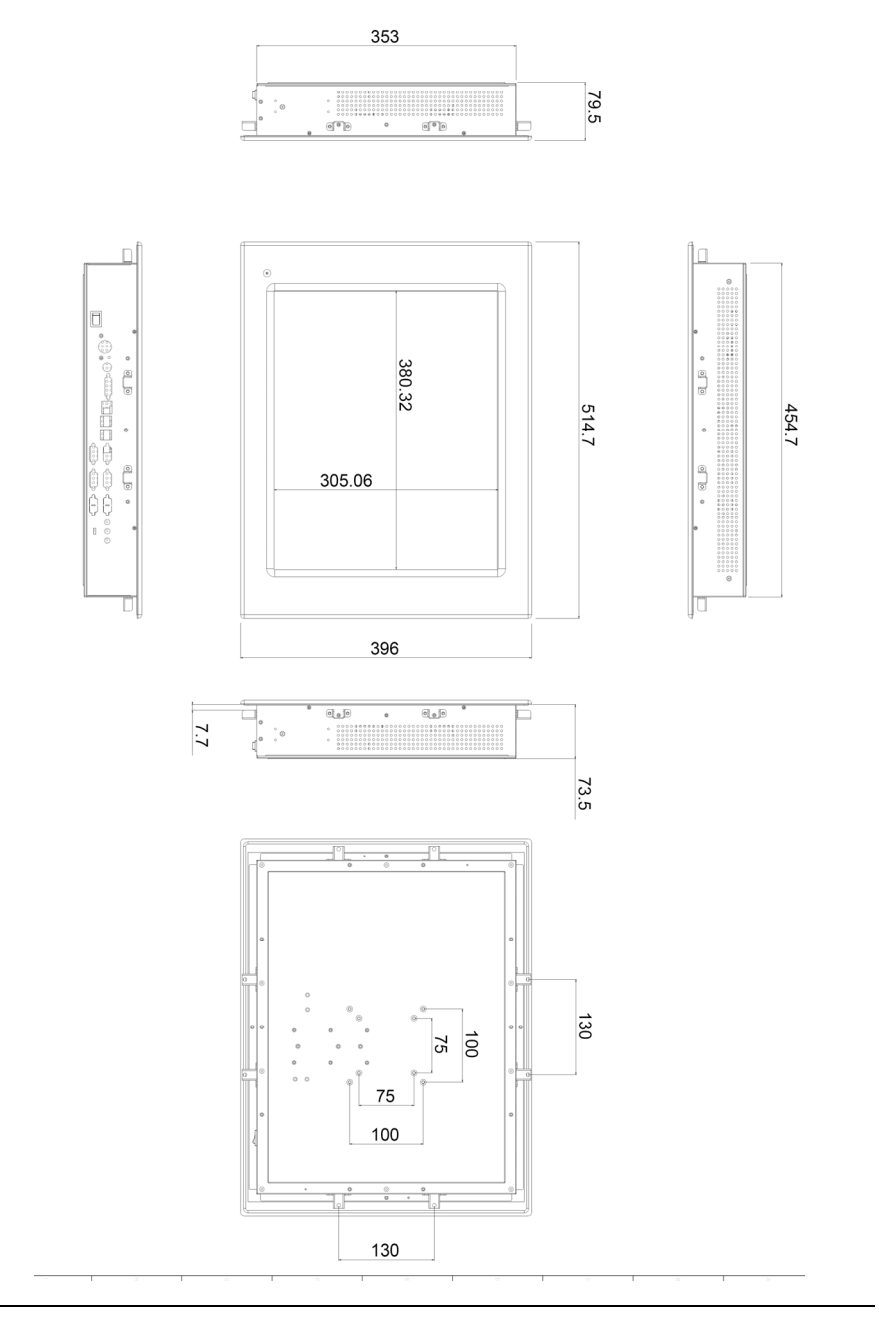

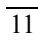

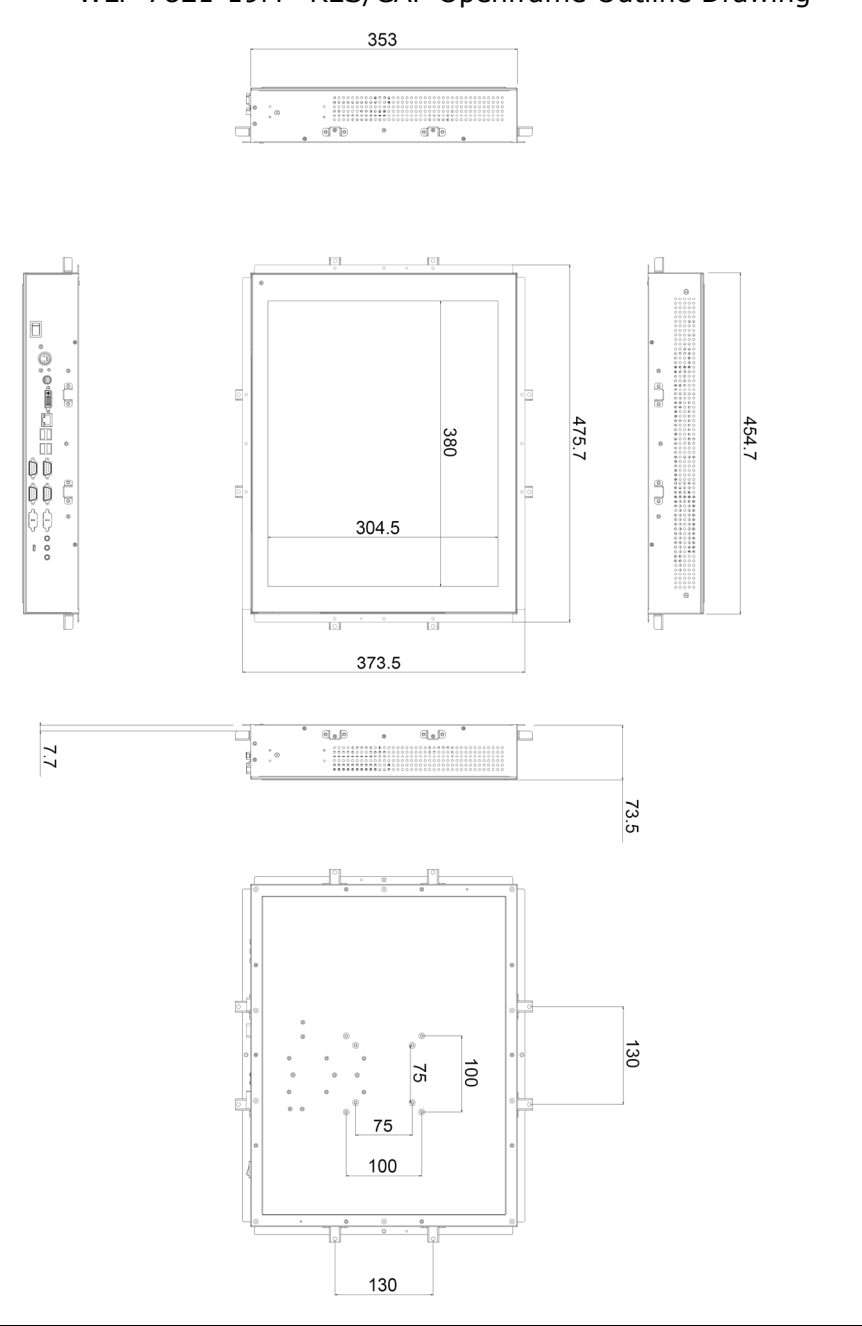

WLP-7821-19M –RES/CAP Openframe Outline Drawing

### **I/O connectors**

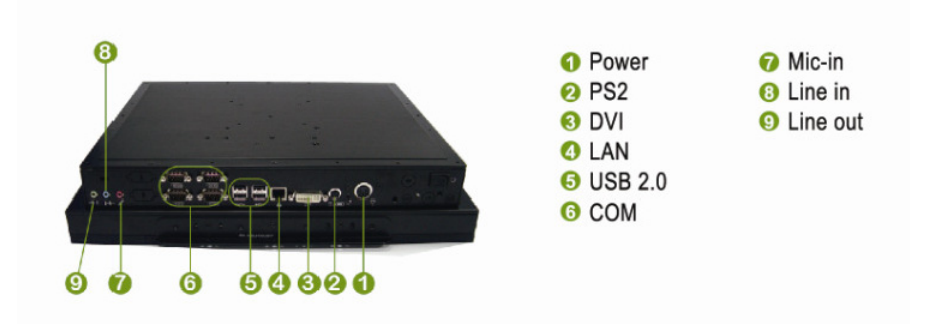

Remarks: WLP-7821 series PCMCIA slot is removed

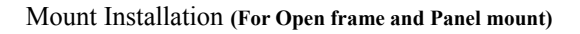

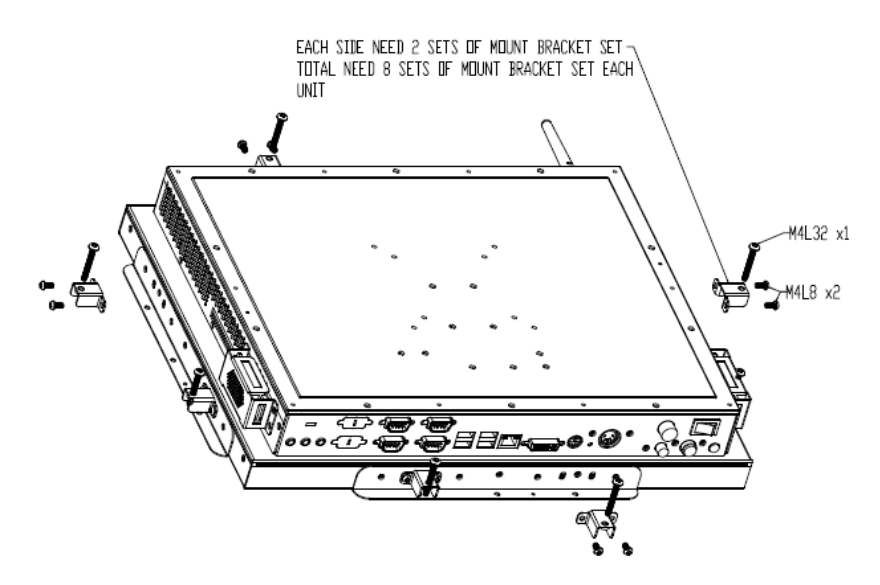

14

## **Unpacking**

After unpacking the shipping carton, you should find these standard items:

- The WLP-7821-17/19M Panel PC series
- **Accessory box including the followings:** 
	- AC adapter x 1
	- AC power cord x 1
	- Y cable for PS2 keyboard and mouse x 1
	- Mounting bracket  $x 8$ , screw  $x 16$ (For open frame and panel mount)
	- CD-ROM for drivers, utility, Quick installation Guide and user manual

Inspect all the items. If any item is damaged or missing, notify your dealer immediately.

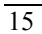

# **Getting Started**

This chapter tells you how to set up the system.

### **Setting Up the System**

The following is a summary of the steps in setting up the system for use.

**CAUTION: Make sure that power to the system and each of the devices to be connected is switched OFF before plugging in the connectors.** 

- 1. Make any required external connections such as the keyboard, and mouse.
- 2. Plug the appropriate end of the power cord into the power connector of the system. Then plug the other end of the power cord to an electrical outlet.
- 3. Press the power switch of the system to turn on the system's power.
- 4. If necessary, run the BIOS SETUP program to configure the system (see Chapter 3).
- 5. Install the software drivers if necessary.

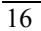

### **Installing System Software**

Recent releases of operating systems from major vendors include setup programs, which load automatically and guide you through hard disk preparation and operating system installation. The guidelines below will help you determine the steps necessary to install your operating system on the Panel PC hard drive.

*NOTE: Some distributors and system integrators may have already pre-installed system software prior to shipment of your Panel PC.* 

Installing software requires an installed HDD. Software can be loaded in the WLP-7821-17/19M Panel PC using any of below methods:

#### **1. Method 1: Use the Ethernet**

You can use the Ethernet port to download software from the net to the HDD that has been pre-installed in WLP-7821-17/19M Panel PC

#### **2. Method 2: Use the COM Port**

By connecting another PC to the WLP-7821-17/19M Panel PC with an appropriate cable, you can use transmission software to transmit Operation System Software to the HDD that has been pre-installed in the WLP-7821-17/19M Panel PC.

#### **3.Method 3: Use a External CD-ROM**

You can use the external CD-ROM to transmit the software to the HDD that has been pre-installed in the WLP-7821-17/19M Panel PC

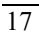

# **Installing the Drivers**

After installing your system software, you will be able to set up the LAN, VGA, Audio and USB functions. All drivers are stored in a CD disc, which can be found in your accessory pack.

The various drivers and utilities in the disc have their own text files that help users install the drivers and understand their functions.

## **BIOS Setup Information**

WLP-7821-17/19M Panel PC is equipped with the AMI BIOS stored in Flash ROM. This BIOS has a built-in Setup program that allows users to modify the basic system configuration easily. This type of information is stored in CMOS RAM so that it is retained during power-off periods. When system is turned on, WLP-7821-17/19M Panel PC communicates with peripheral devices and checks its hardware resources against the configuration information stored in the CMOS memory. If any error is detected, or the CMOS parameters need to be initially defined, the diagnostic program will prompt the user to enter the SETUP program. Some errors are significant enough to abort the start-up.

### **Entering Setup**

Turn on or reboot the computer. When the message "Hit <DEL> if you want to run SETUP" appears, press <Del> key immediately to enter BIOS setup program.

If the message disappears before you respond, but you still wish to enter Setup, please restart the system to try "COLD START" again by turning it OFF and then ON, or touch the "RESET" button. You may also restart from "WARM START" by pressing <Ctrl>, <Alt>, and <Delete> keys simultaneously. If you do not press the keys at the right time and the system will not boot, an error message will be displayed and you will again be asked to,

Press <F1> to Run SETUP or Resume

In BIOS setup, you can use the keyboard to choose among options or modify the system parameters to match the options with your system. The table below will show you all of keystroke functions in BIOS setup.

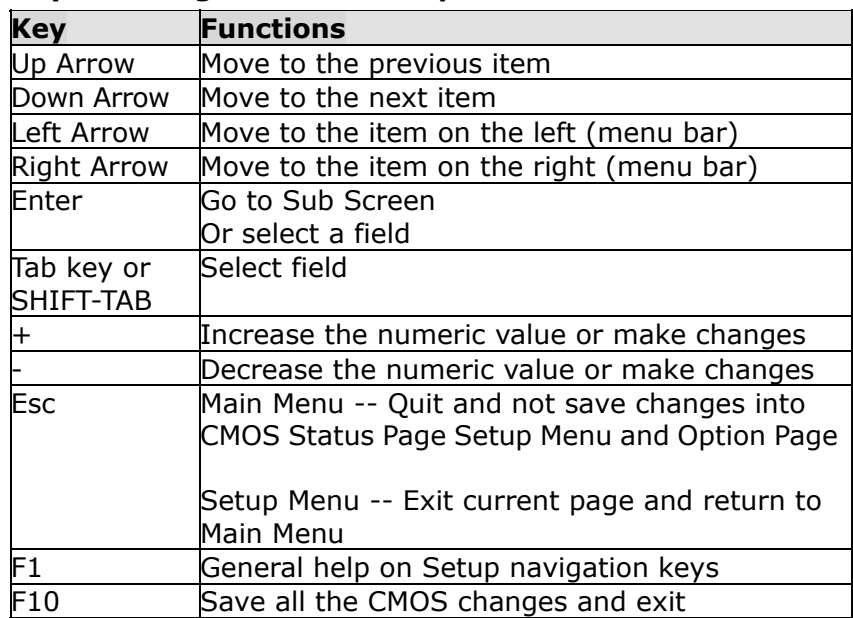

#### **Keys to navigate within setup menu**

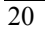

### **Main Menu**

Once you enter WLP-7821-17/19M Panel PC AMI BIOS CMOS Setup Utility, you should start with the Main Menu. The Main Menu allows you to select from seven setup functions and one exit choice. Use left/right arrow keys to switch among setup menus or use up/down arrow keys to move among bios options in the menu.

#### **NOTE: It is strongly recommended to reload Optimal Setting, if CMOS is lost or BIOS is updated.**

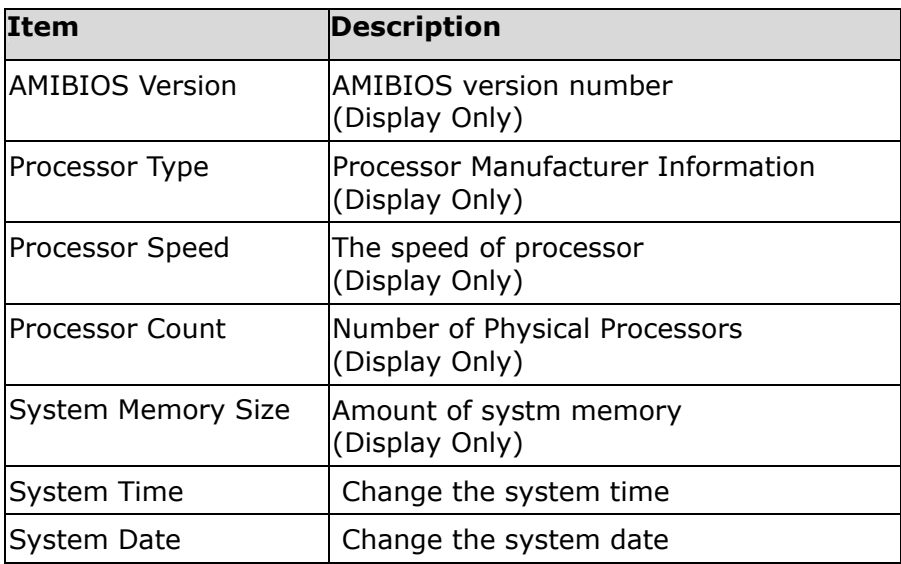

#### **Main Menu**

# **Advanced Settings**

This setup reference table includes all the Optimal, Failsafe, and Other options setting in each BIOS setup item. It is very easy to cross reference. If you want to go details, you can directly refer to item description in sub-section.

There are seven submenus in this menu: CPU Configuration, IDE configuration, Super IO configuration, Hardware Health Configuration, ACPI Configuration, APM Configuration, and USB Configuraton.

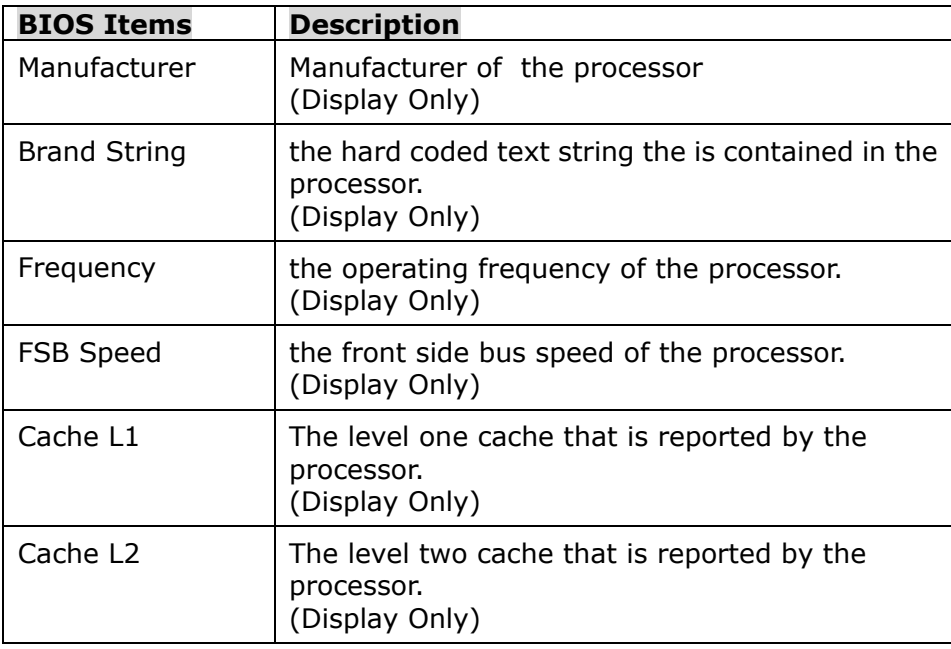

### **CPU Configuration**

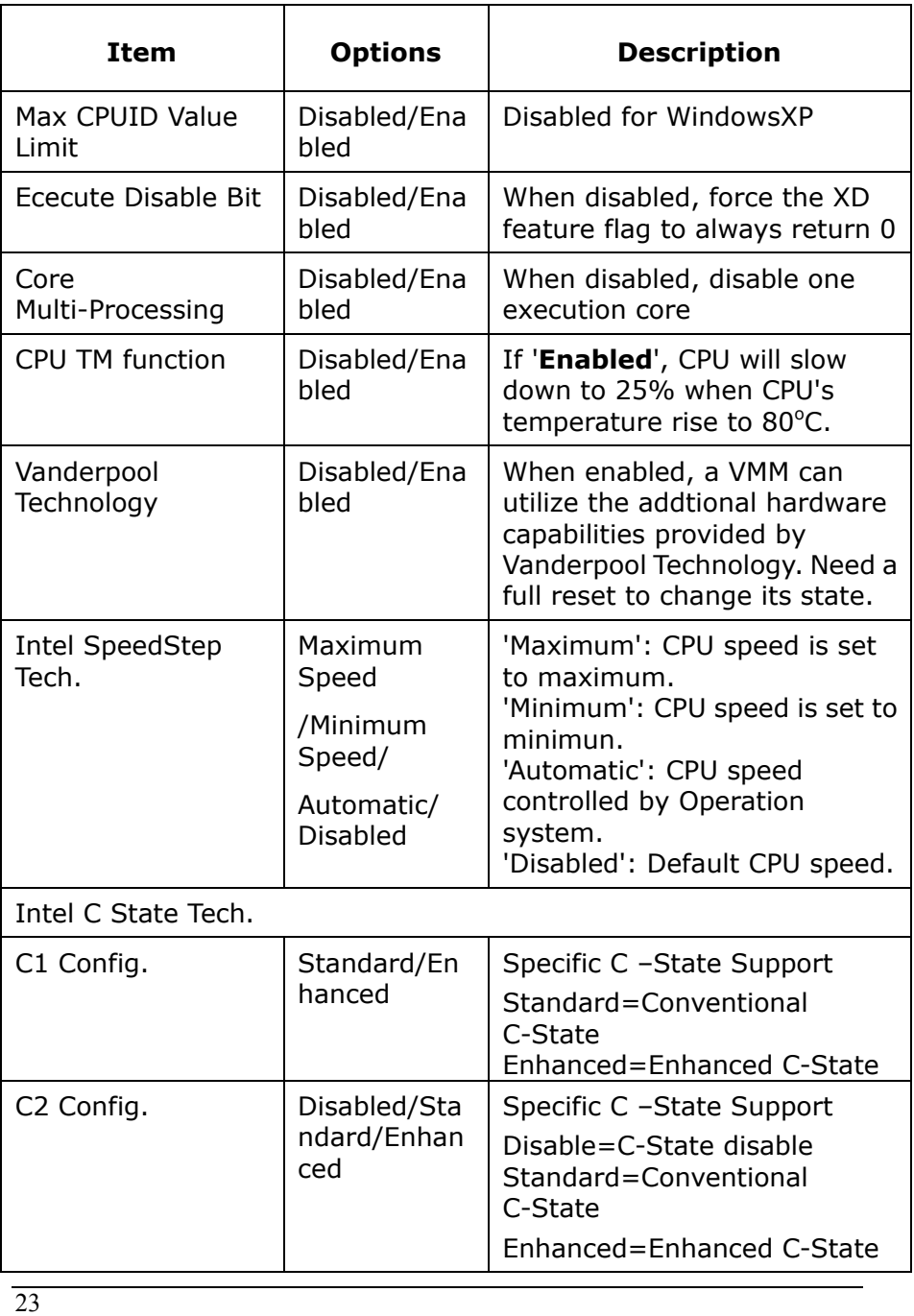

### **IDE Configuration**

The items in this menu allow you to set or change the configurations for the IDE devices installed in the system. Select an item then press <Enter> if you wish to configure the item.

#### *ATA/IDE Configuration*

Disabled: disable the integrated IDE controller Compatible: enables only the primary IDE controller Enhance: enables only the secondary IDE controller Legacy IDE channels: define IDE device, the optional settings are SATA Only/Reserved/SATA Primary, PATA Sec./PATA only

### **Primary IDE Master Primary IDE Slave Secondary IDE Master Secondary IDE Slave**

While entering setup, BIOS auto detects the presence of IDE devices. This displays the status of auto detection of IDE devices.

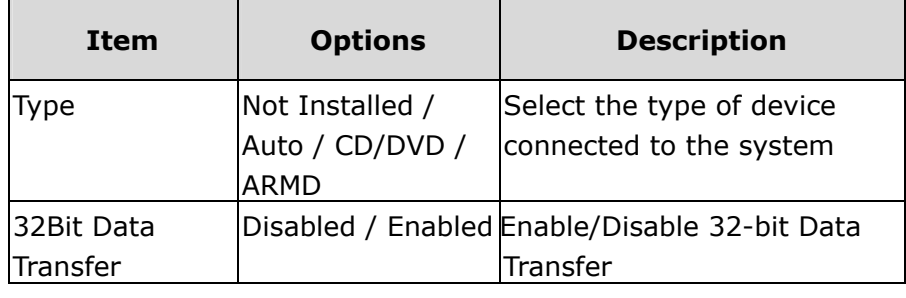

#### *Hard Disk Write Protect*

Disabled/Enable device write protection. This will be effective only if device is accessed through BIOS.

Configuration options: [Disabled] [Enabled]

#### *IDE Detect Time Out (Sec)*

Select the time out value for detecting ATA/ATAPI devices. Configuration options: [0][5][10][15][20][25][30][35]

#### *ATA(PI) 80Pin Cable Detection*

Select the mechanism for detecting 80Pin ATA(PI) cable. Configuration options: [Host & Device][Host][Device]

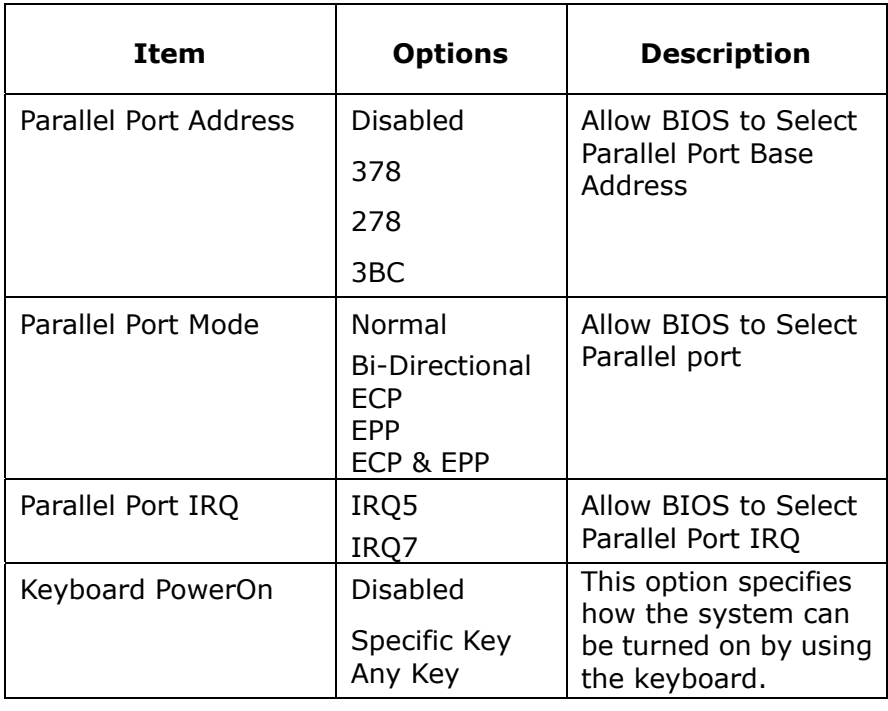

### **Super IO Configuration**

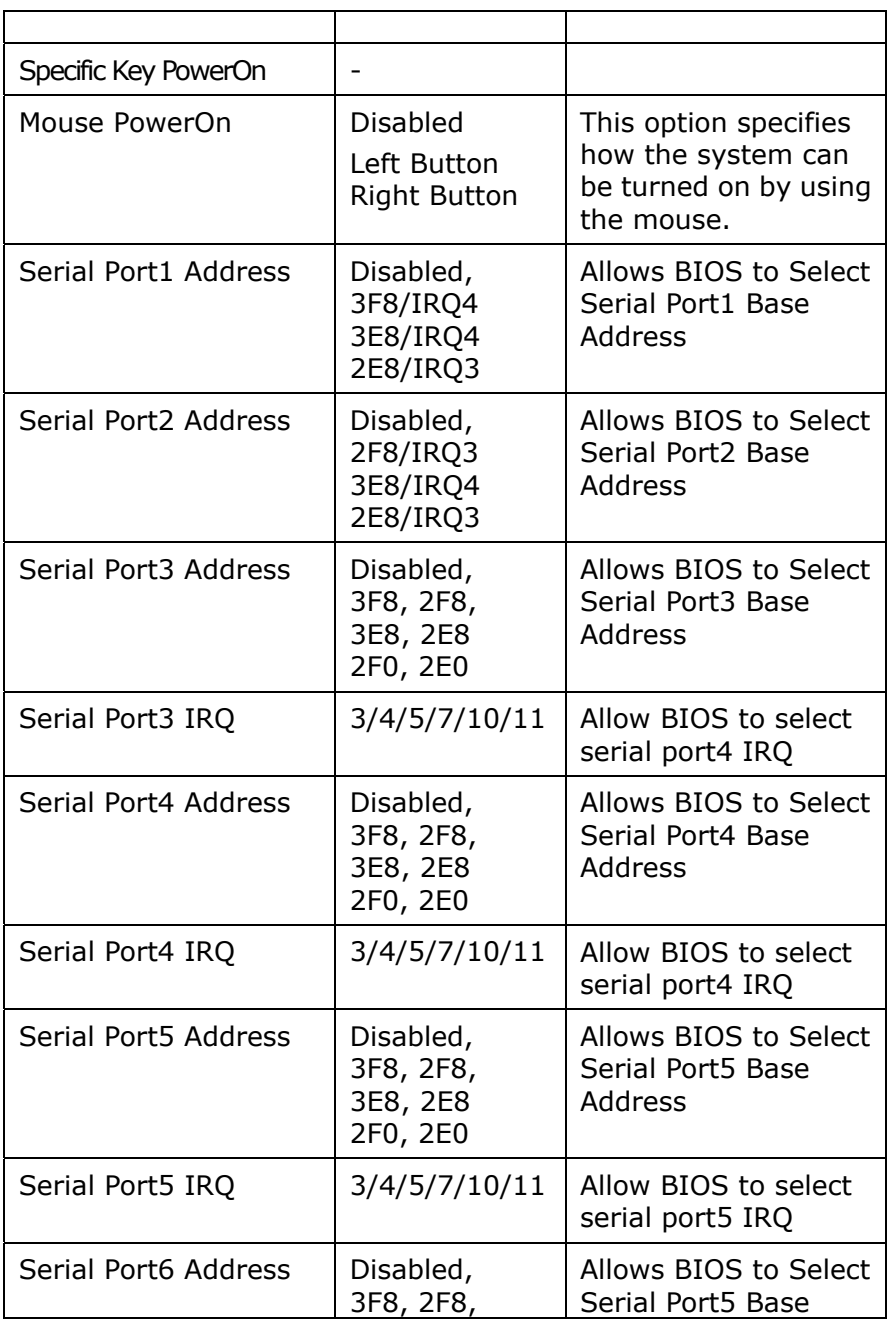

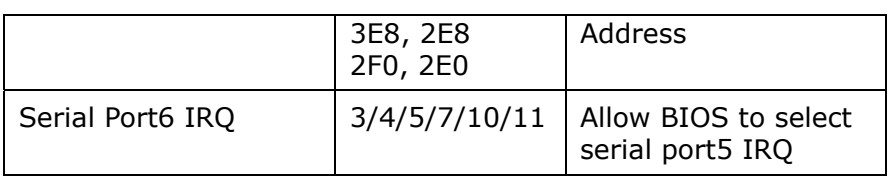

### **Hardware Health Configuration**

The items in this menu allow you to configure/monitor hardware health conditions.

#### *H/W Health Funtion*

Disabled: disable the hardware health conditions.

Enhance: enables the hardware health conditions.

### **ACPI Configuration**

Section for Advanced ACPI configurations.

#### *General ACPI Configuration*

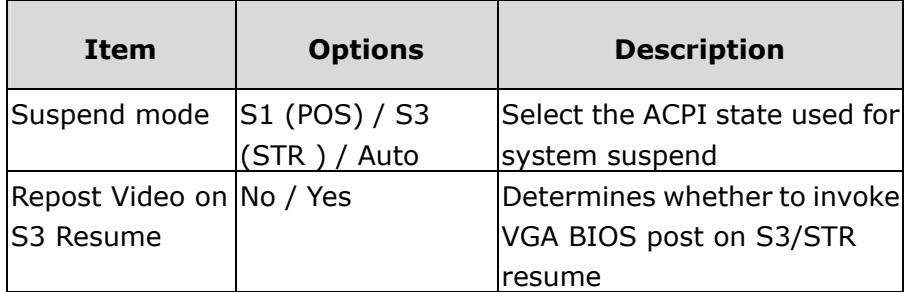

#### *Advanced ACPI Configuration*

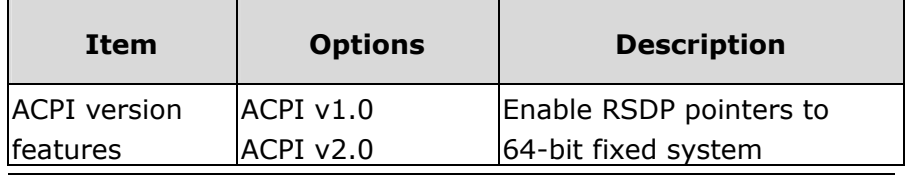

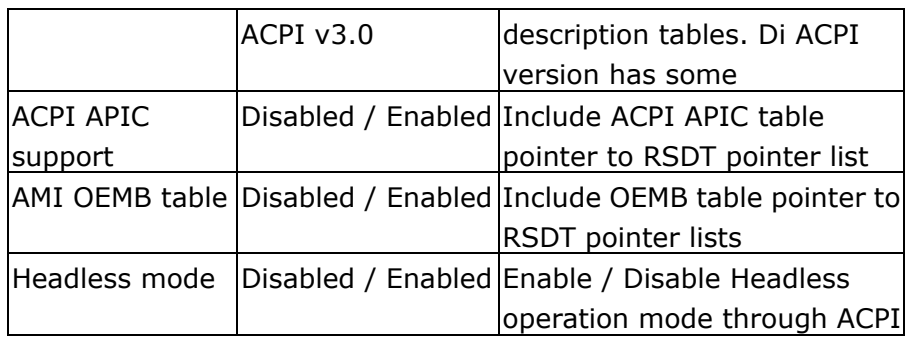

### *Chipset ACPI Configuration*

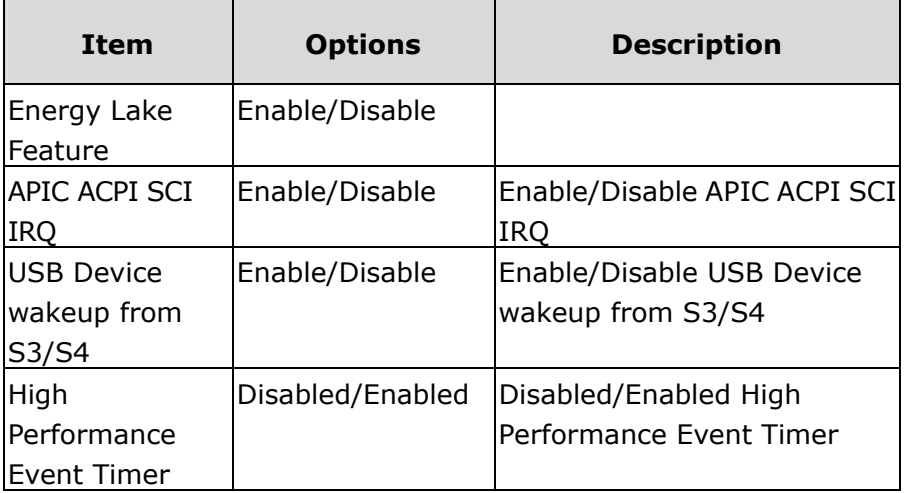

# **APM Configuration**

Section for Advanced Power Mangement (APM) configurations.

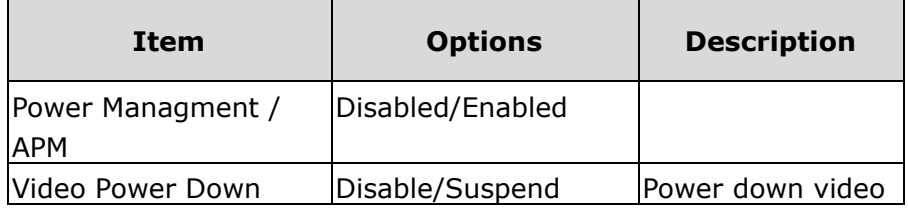

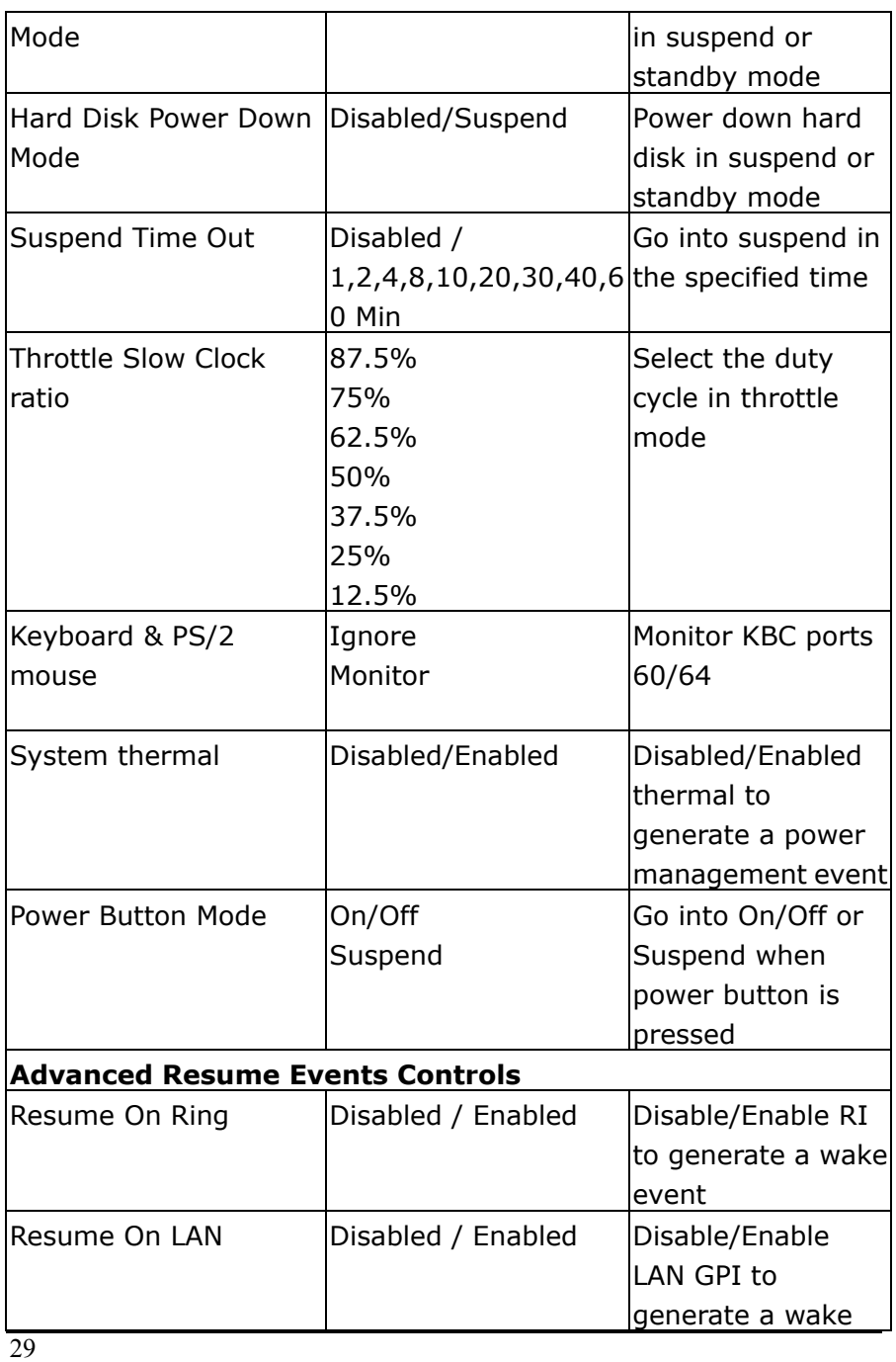

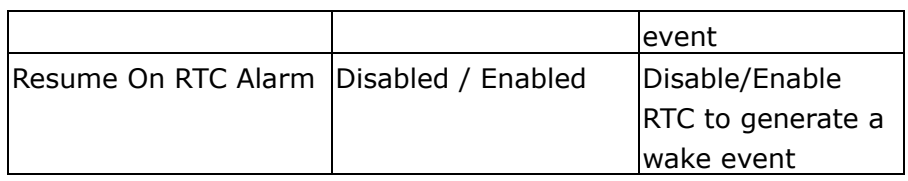

# **USB Configuration**

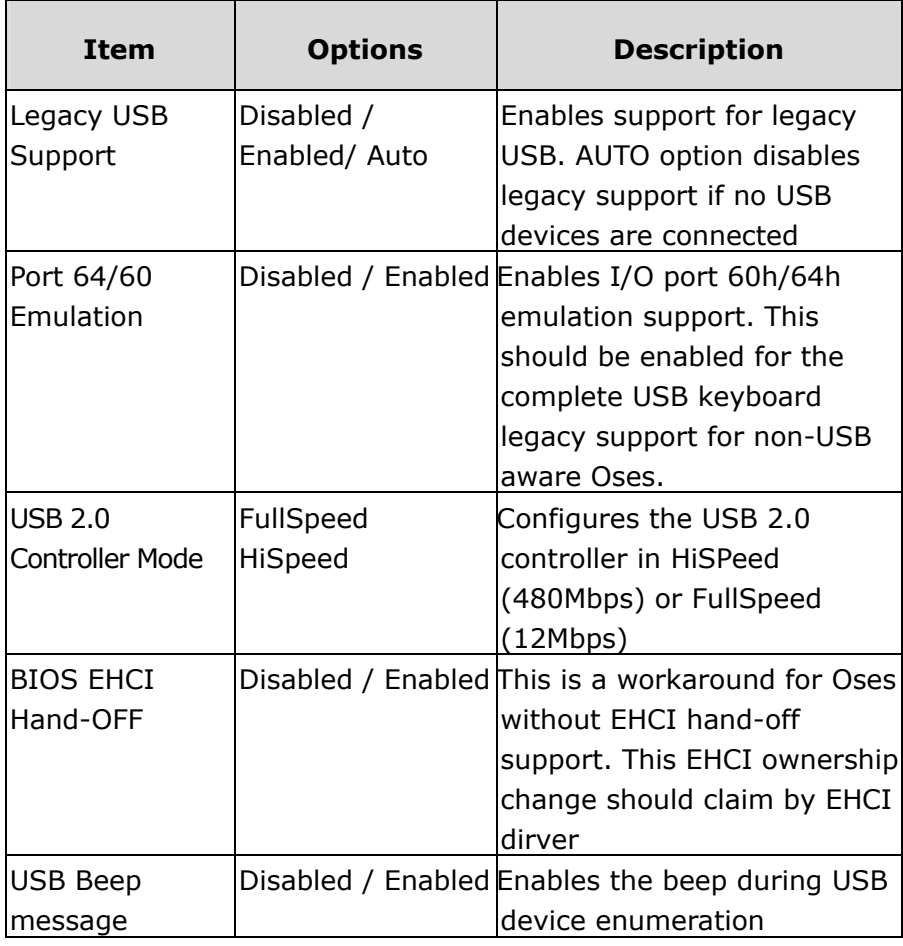

### **PCIPnP Settings**

The PCI PnP menu items allow you to change the advanced settings for PCI/PnP devices. It is very easy to cross reference. If you want to go details, you can directly refer to item description in sub-section. Take caution when changing the settings of the PCI/PnP menu items. Incorrect field values can cause the system to malfunction.

#### **Clear NVRAM**

Clear NVRAM during System Boot.

Configuration options: [No][Yes]

#### **Plug & Play O/S**

No: Let the BIOS configure all the devices in the system.

Yes: Let the operating system configure Plug and Play (PnP) devices not required for boot if your system has a Plug and Play operating system.

Configuration options: [No][Yes]

#### **PCI Latency Timer**

Value in units of PCI clocks for PCI device latency timer register. Configuration options: [32][64][96][128][160][192][224][248]

#### **Allocate IRQ to PCI VGA**

Yes: Assign IRQ to PCI VGA card if card requests IRQ.

No: Does not assign IRQ to PCI VGA card even if card requests an IRQ.

Configuration options: [Yes][No]

#### **Palette Snooping**

Enabled: Inform the PCI devices that an ISA graphics device is installed in the system so the card will function correctly

### **Boot Settings**

The Boot menu items allow you to change the system boot options. Take caution when changing the settings of the PCI/PnP menu items. Incorrect field values can cause the system to malfunction.

#### ■ Boot Settings Configuration

Configure Settings during System Boot.

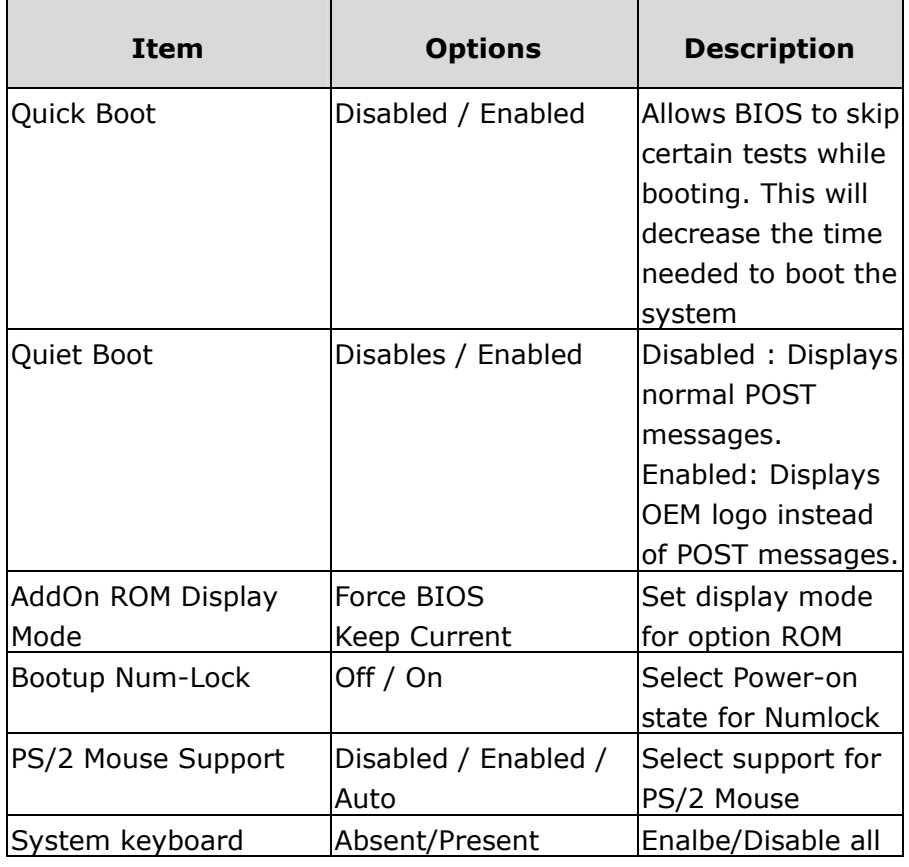

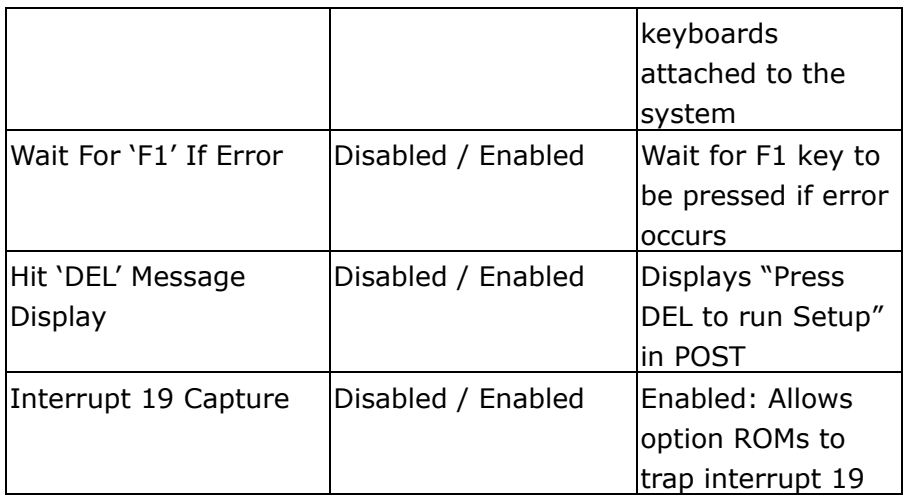

#### ■ Boot device Priority

#### **1st Boot Device**

#### **2nd Boot Device**

These items specify the boot device priority sequence from the available devices. A device enclosed in parenthesis has been disabled in the corresponding type menu.

Configuration options: [SATA:XXXX][Network: Realtek Boot Agent] [Disabled]

#### **Hard Disk Drives**

Specifies the boot device priority sequence from available hard drives.

## **Security Settings**

The Security menu items allow you to change the system security settings. Select an item then press <Enter> to display the configuration options.

**Change Supervisor Password** 

Install or change the password.

**Change User Password** 

Install or change the password.

#### **Hard Disk Security**

Primary Slave HDD User Password: The password for this Hard Disk can be set or cleared here. Power must be cycled for the disk to lock.

### **Chipset Settings**

The Chipset menu allows you to change the advanced chipset settings. Select an item then press <Enter> to display the sub-menu.

#### **NorthBridge Configuration**

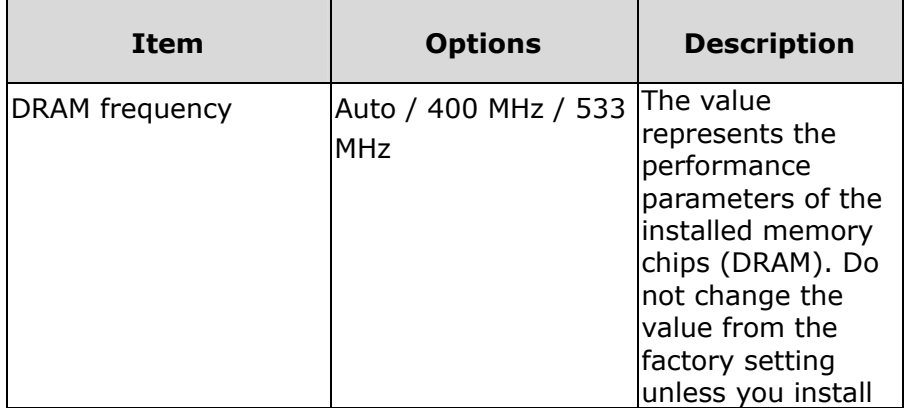

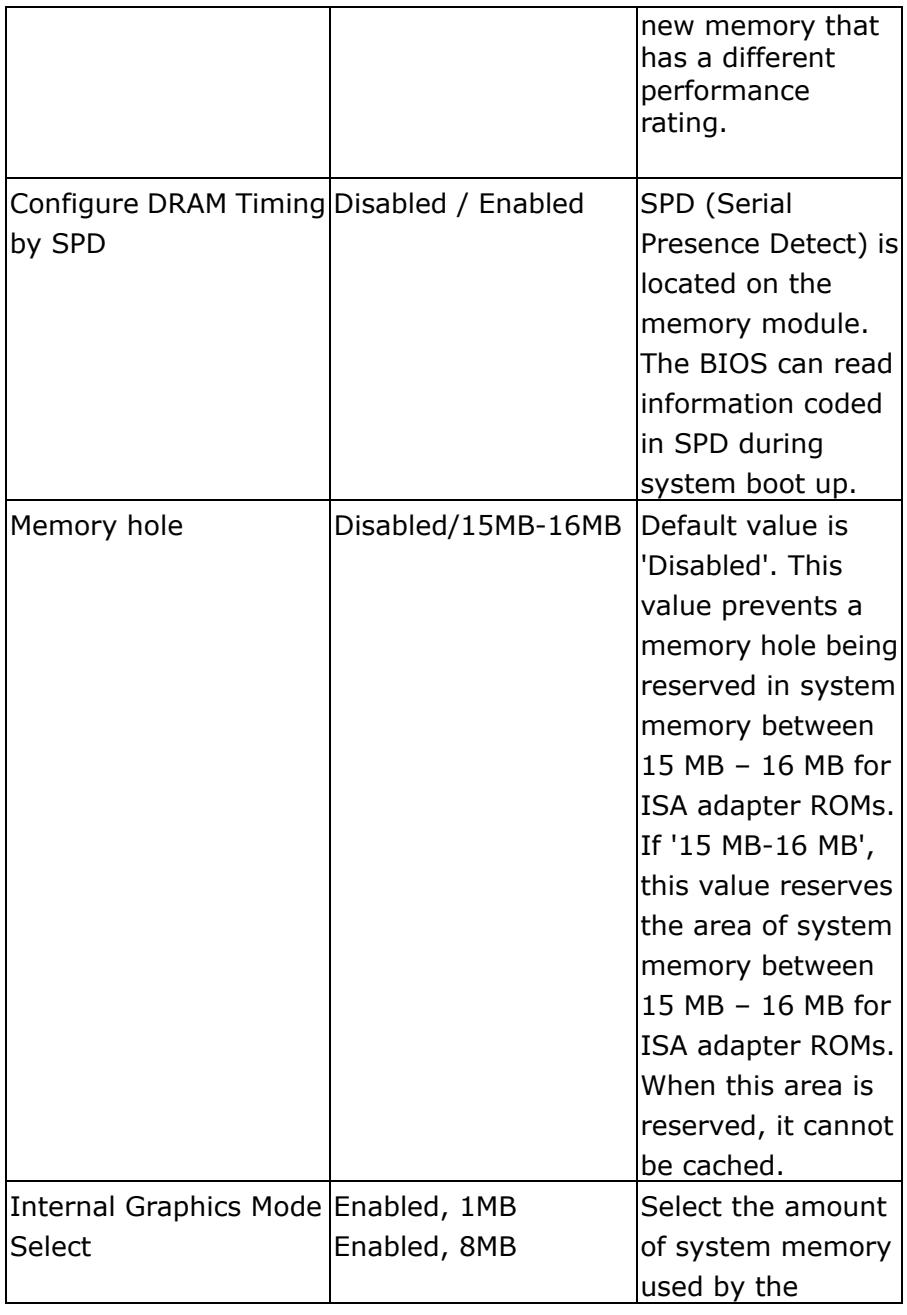

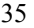

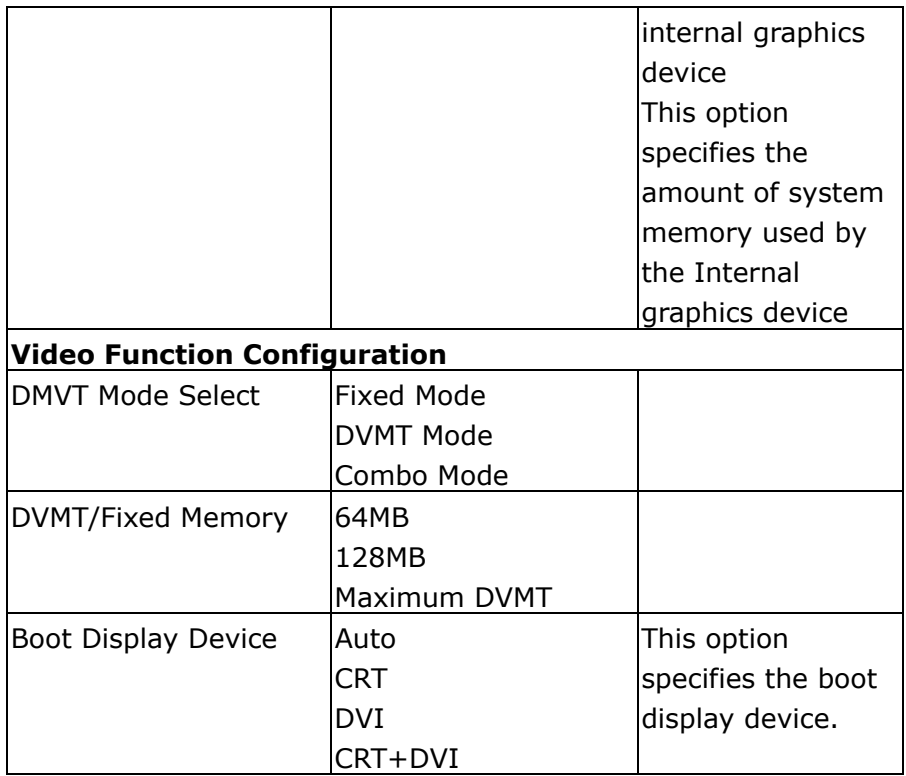

### **SouthBridge Configuration**

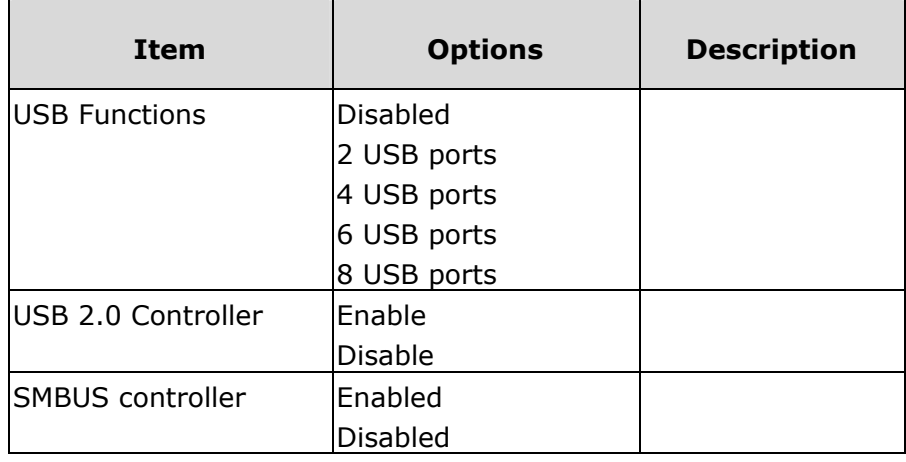

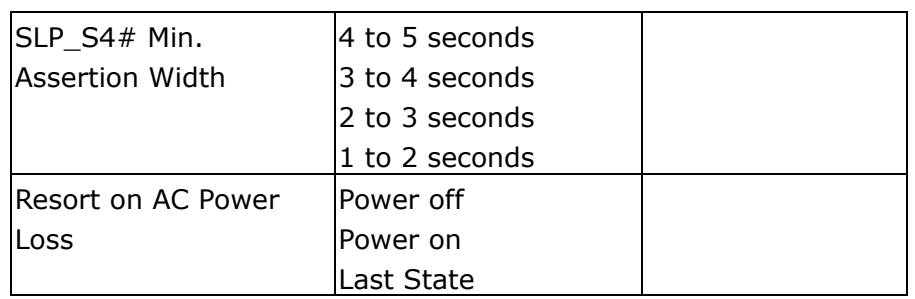

### **Exit Options**

.

The Exit menu items allow you to load the optimal values for the BIOS items, and save or discard your changes to the BIOS items.

#### **Save Changes and Exit**

Once you are finished making your selections, choose this option from the Exit menu to ensure the values you selected are saved to the CMOS RAM. When you select this option, a confirmation window appears. Select Ok to save changes and exit.

#### **Discard Changes and Exit**

Select this option only if you do not want to save the changes that you made to the Setup program. When you select this option, a confirmation window appears. Select Ok to save changes and exit.

#### **Discard Changes**

This option allows you to discard the selections you made and restore the previously saved values. After selecting this option, a confirmation appears. Select Ok to discard any changes and load the previously saved values.

#### **Load Optimal Defaults**

Load optimal default values for all setup options.

## **Flash BIOS Utility**

Utilize AMI Flash BIOS programming utility to update on-board BIOS for the future new BIOS version. Please contact your technical window to get this utility if necessary.

**NOTE: Remark or delete any installed Memory Management Utility (such as HIMEM.SYS, EMM386.EXE, QEMM.EXE, …, etc.) in the CONFIG.SYS files before running Flash programming utility.**

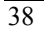

# **Appendix A. Jumper Setting and Connectors List**

This appendix gives the definitions and shows the positions of jumpers, headers and connectors. All of the configuration jumpers on WLP-7821-17/19M Panel PC are in the proper position. The default settings shipped from factory are marked with (default).

**Note:** *Some of jumpers or connectors will be removed base on system configuration.*

### **Jumpers Location and list**

In general, jumpers on the single board computer are used to select options for certain features. To select any option, cover the jumper cap over (SHORT) or remove (NC) it from the jumper pins according to the following instructions. Here NC stands for "Not Connect".

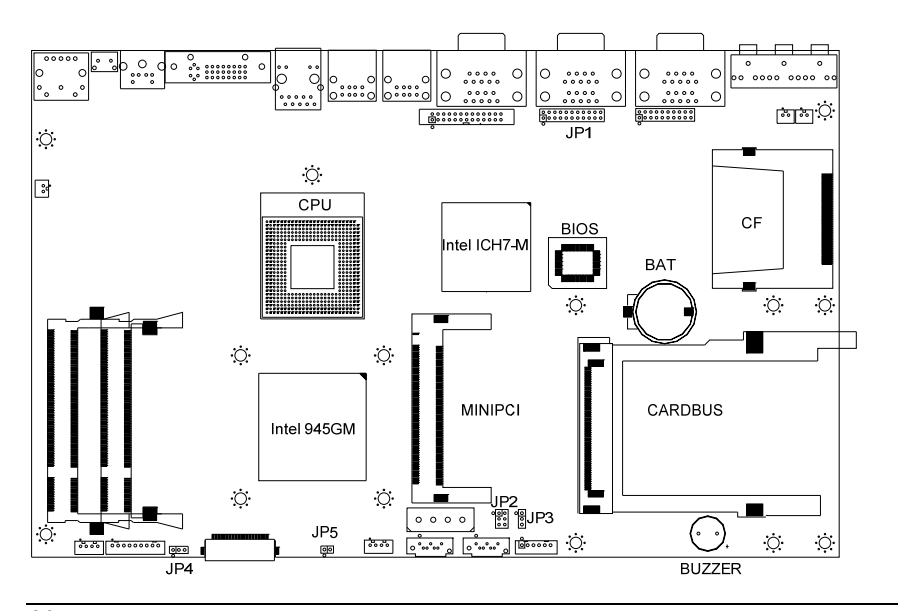

# **Jumper List**

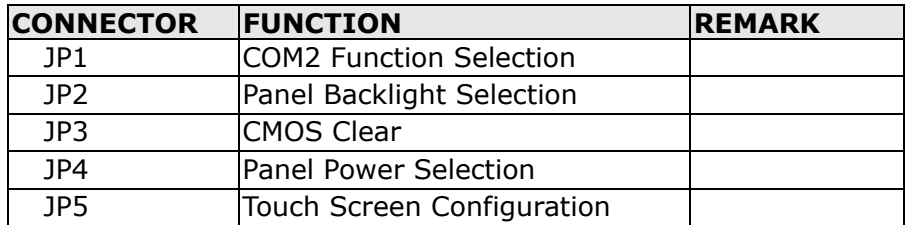

# **Jumper Setting**

# $\bullet$  JP1 -COM2 Function Selection

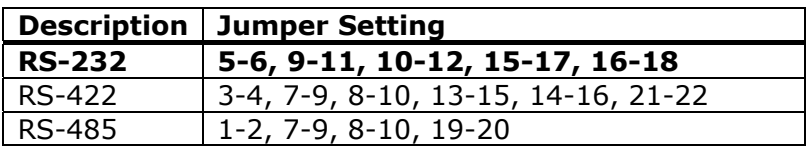

# z **JP2 – Panel Backlight Selection**

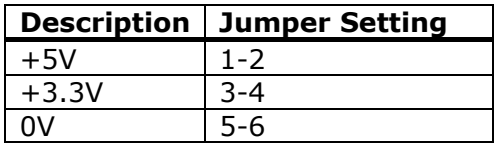

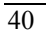

# z **JP3 – CMOS Clear**

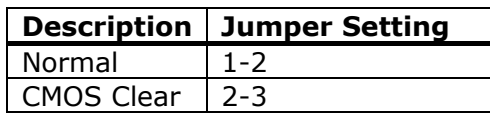

## z **JP4 – Panel Power Selection**

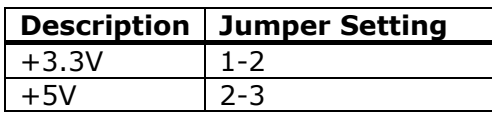

# **• JP5- Touch Screen Configuration**

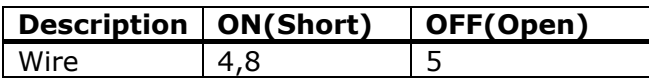

$$
41\quad
$$

### **Connector Definitions**

### **Connectors Location**

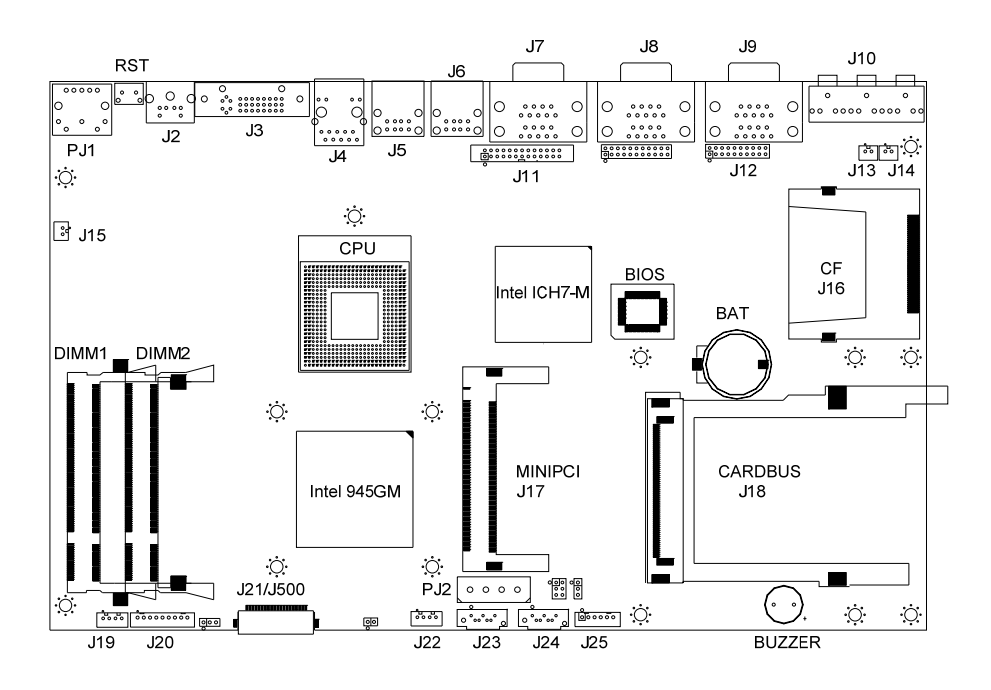

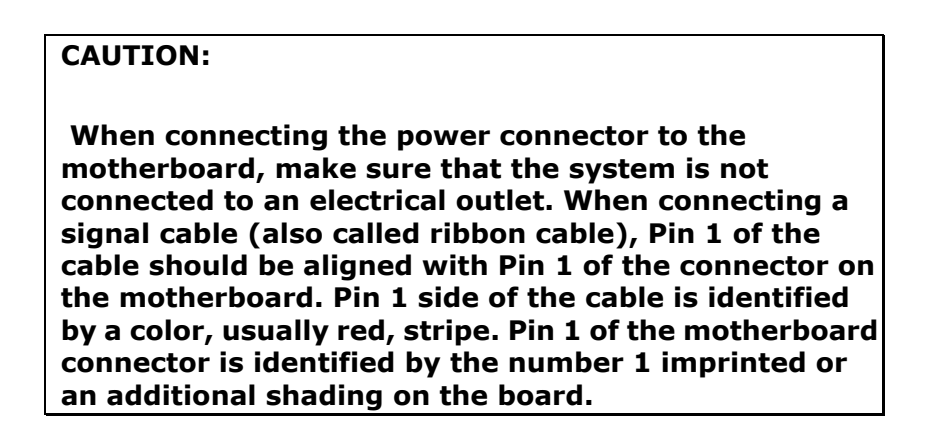

### **Connectors List**

The connectors on the PCBA of WLP-7821-17/19M Panel PC are used to connect external devices such as hard disk drives, printers, keyboard, serial ports, etc. Specifically, the PCBA of WLP-7821-17/19M Panel PC has the following connectors:

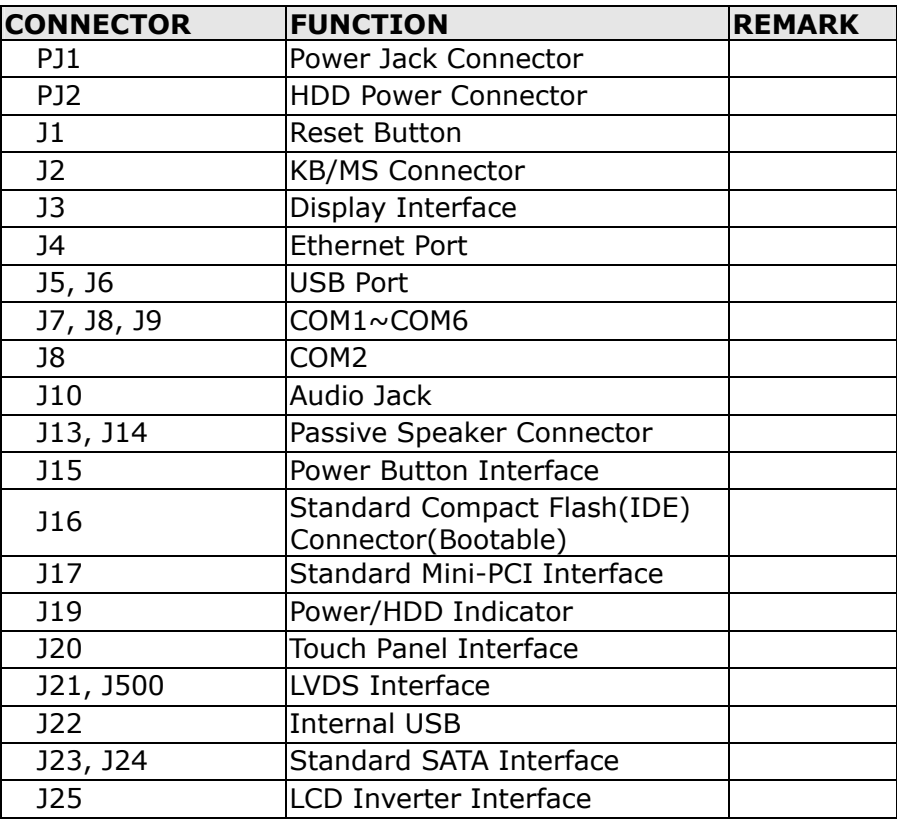

**Note:** *Some of jumpers or connectors will be removed base on system configuration.*

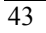

# **PJ1 - Power Jack Connector**

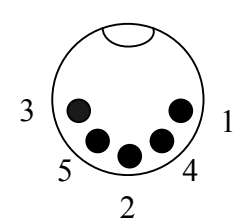

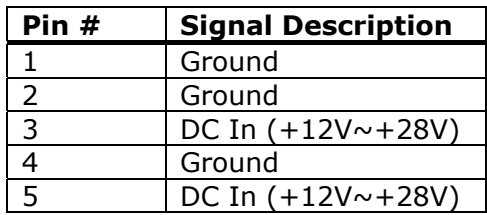

### z **PJ2 – HDD Power Connector**

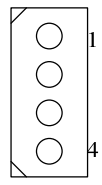

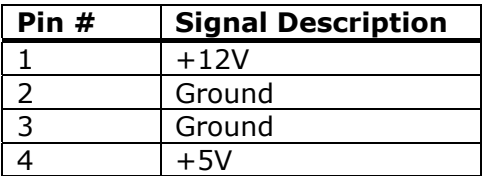

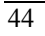

z **J1 – Reset Button** 

# z **J2 – KB/MS Connector**

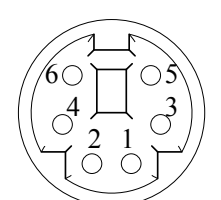

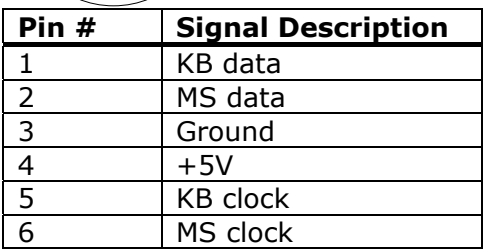

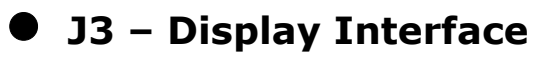

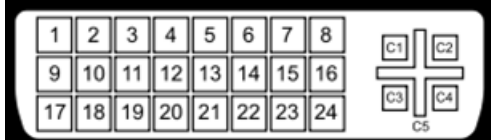

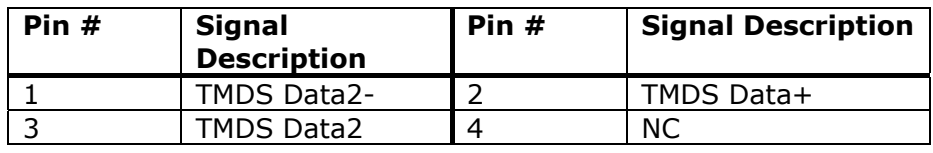

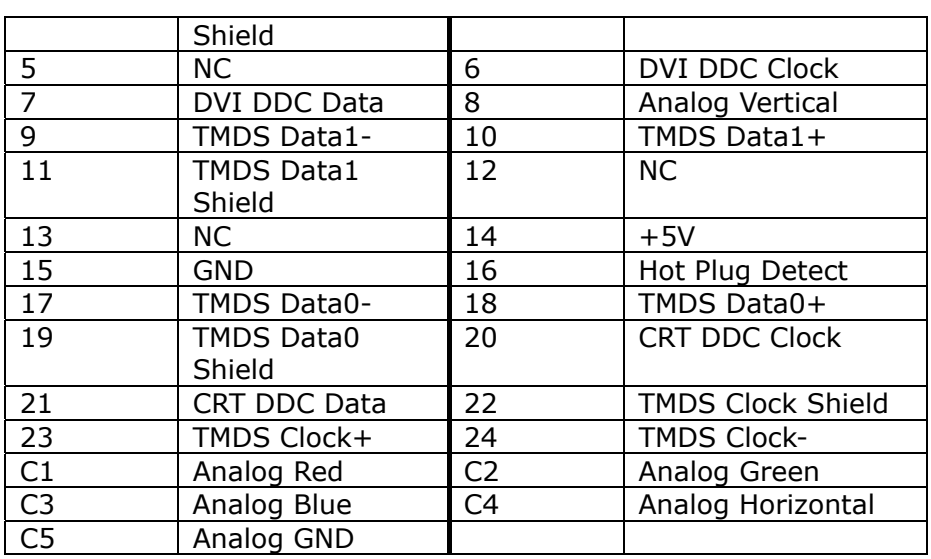

# z **J4 – Ethernet Port**

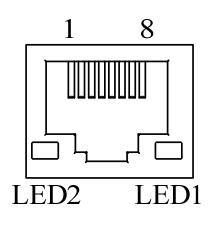

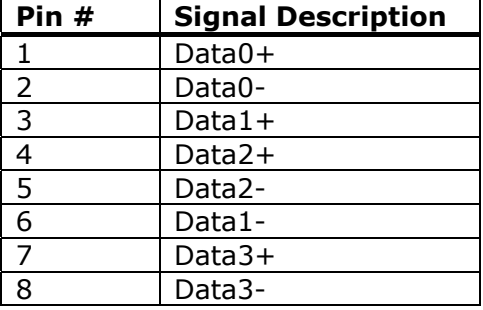

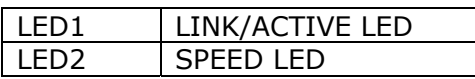

### z **J5, J6 – USB Port**

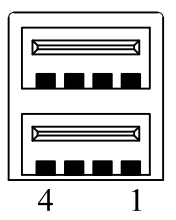

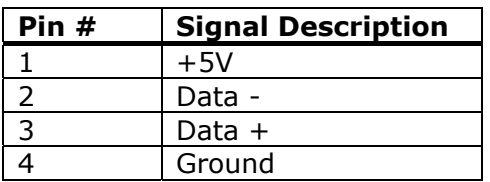

# z **J7, J8, J9 – COM1~COM6**

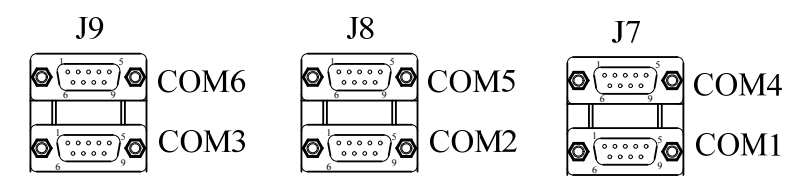

PS: Engine BOX have 6 ports, But Panel PC just have 4 ports.

They are COM1,COM2,COM4,COM5.

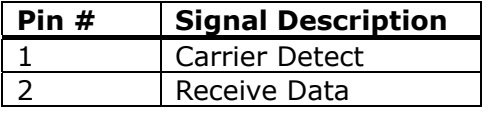

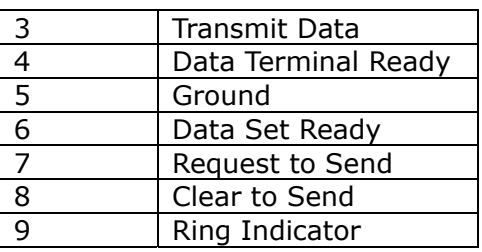

# ● **J8 – COM2**

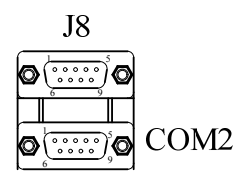

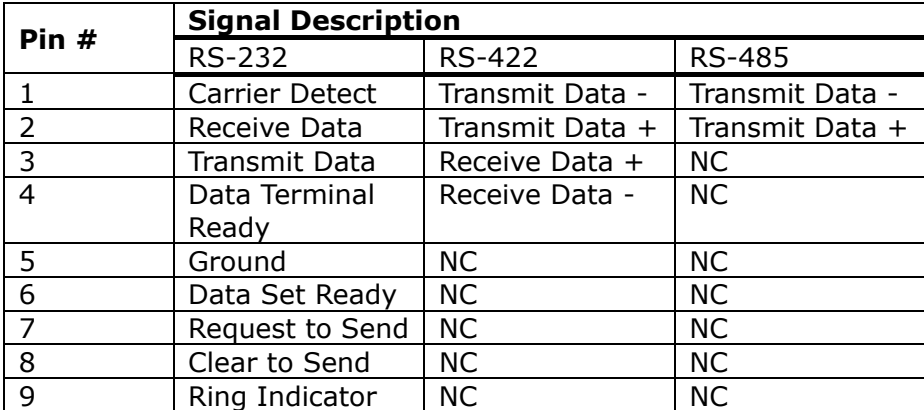

### z **J10 – Audio Jack**

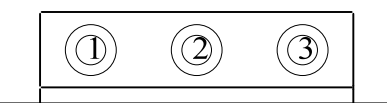

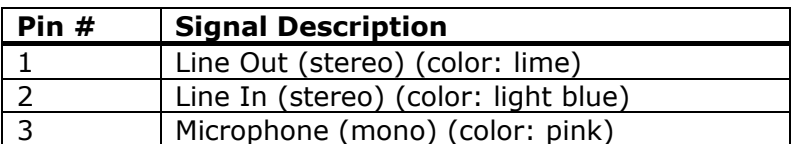

# $9$  J13, J14 - Passive Speaker Connector

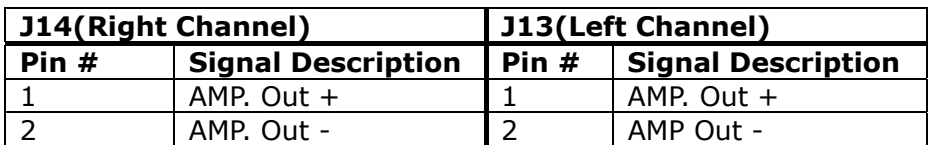

### z **J15 – Power Button Interface**

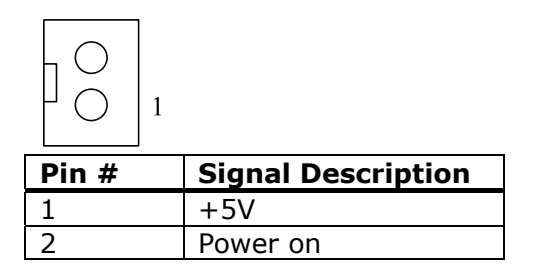

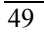

# **9 J16 - Standard Compact Flash(IDE) Connector(Bootable)**

z **J17 – Standard Mini-PCI Interface** 

## z **J19 – Power/HDD Indicator**

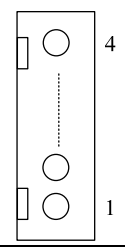

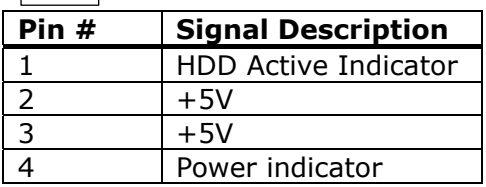

# z **J20 – Touch Panel Interface**

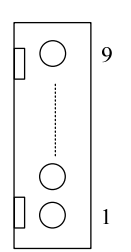

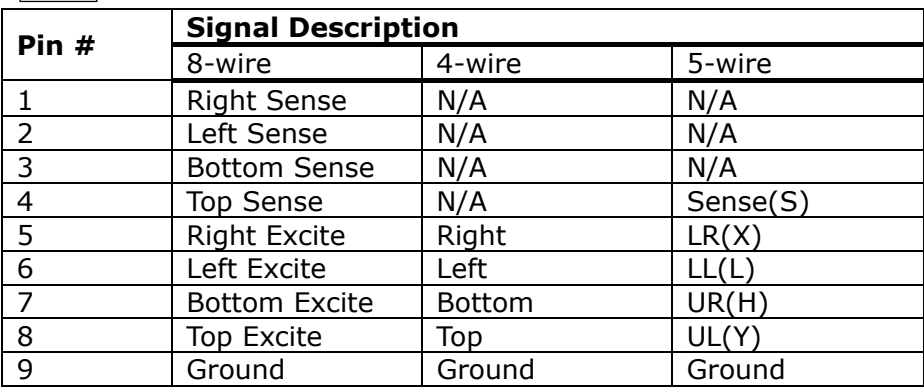

# z **J21, J500 – LVDS Interface**

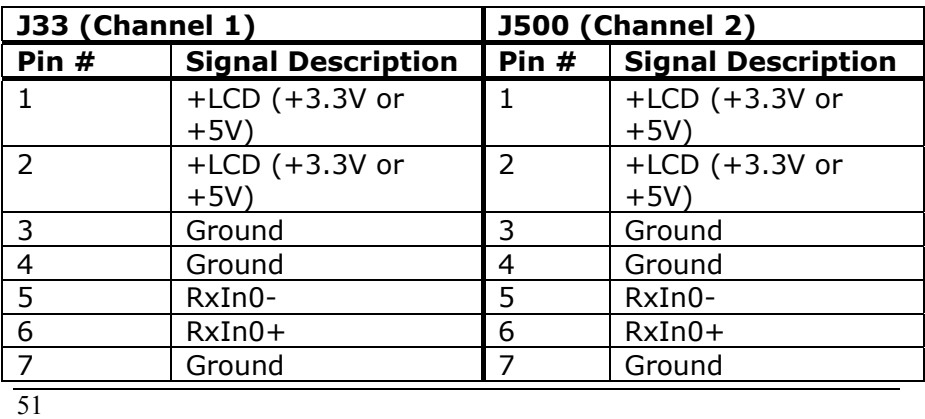

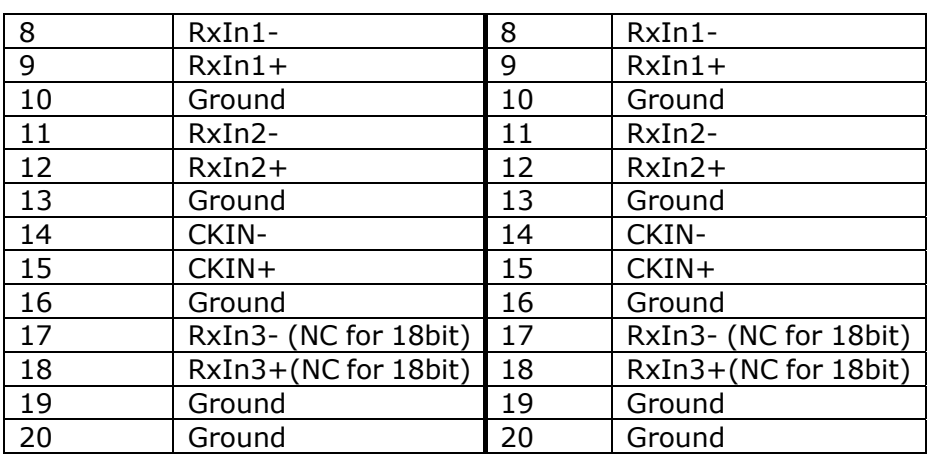

# $O$  J22 – Internal USB

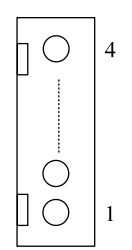

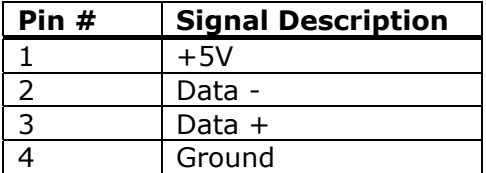

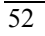

# z **J23, J24 –Standard SATA Interface**

# z **J25 – LCD Inverter Interface**

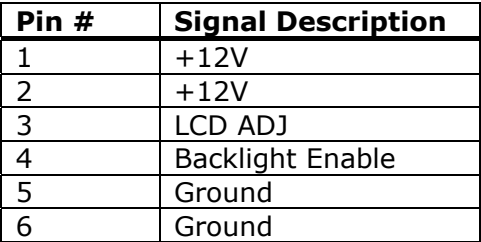